# **Instrucciones de servicio**

**Sensor de presión con celda de medida metálica**

# **VEGABAR 39**

De dos hilos 4 … 20 mA

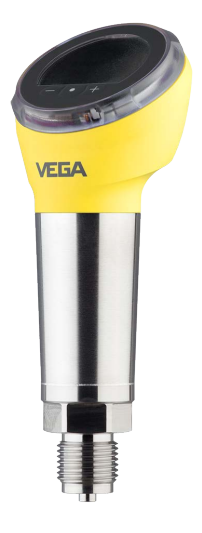

 $|\mathbf{i}|$ 

Document ID: 57089

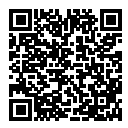

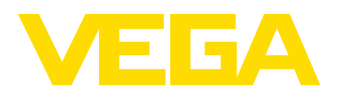

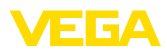

### Índice

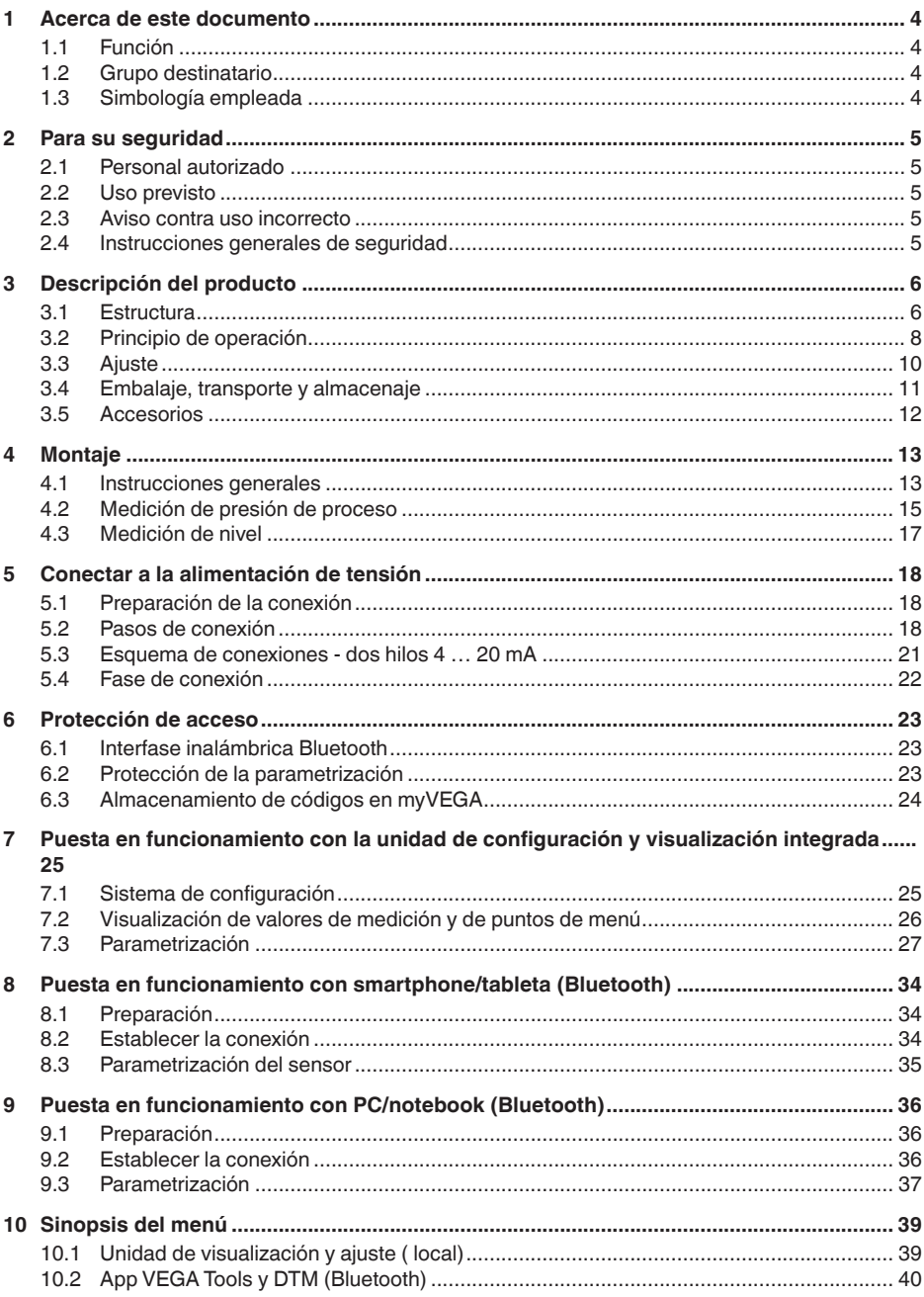

57089-ES-220907

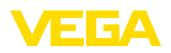

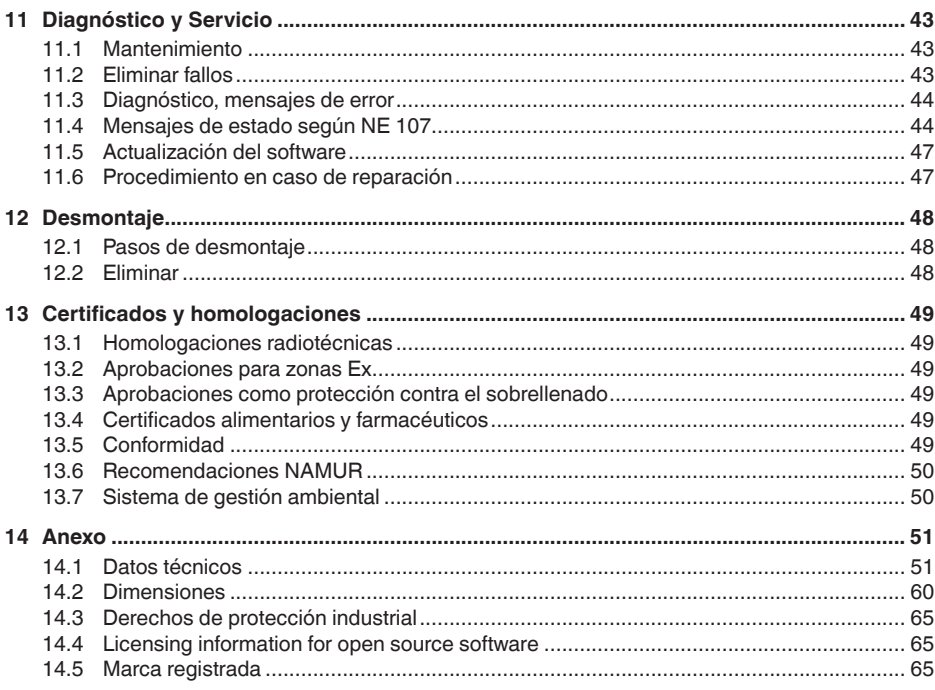

### Instrucciones de seguridad para zonas Ex:

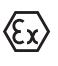

En caso de aplicaciones Ex atender las instrucciones de seguridad específicas Ex. Las mismas están anexas en forma de documentación en cada instrumento con homologación Ex y forman parte del manual de instrucciones.

Estado de redacción: 2022-08-25

<span id="page-3-1"></span><span id="page-3-0"></span>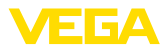

### **1 Acerca de este documento**

### **1.1 Función**

Estas instrucciones ofrecen la información necesaria para el montaje, la conexión y la puesta en marcha, así como importantes indicaciones para el mantenimiento, la eliminación de fallos, el recambio de piezas y la seguridad del usuario. Por ello es necesario proceder a su lectura antes de la puesta en marcha y guardarlo todo el tiempo al alcance de la mano en las cercanías del equipo como parte integrante del producto.

### **1.2 Grupo destinatario**

Este manual de instrucciones está dirigido al personal cualificado. El contenido de esta instrucción debe ser accesible para el personal cualificado y tiene que ser aplicado.

### **1.3 Simbología empleada**

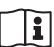

### **ID de documento**

Este símbolo en la portada de estas instrucciones indica la ID (identificación) del documento. Entrando la ID de documento en [www.vega.com](http://www.vega.com) se accede al área de descarga de documentos.

**Información, indicación, consejo:** Este símbolo hace referencia a información adicional útil y consejos para un trabajo exitoso.

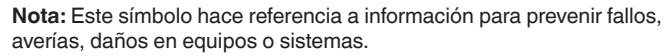

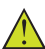

**Atención:** El incumplimiento de las indicaciones marcadas con este símbolo puede causar daños personales.

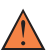

**Atención:** El incumplimiento de las indicaciones marcadas con este símbolo puede causar lesiones graves o incluso la muerte.

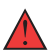

**Peligro:** El incumplimiento de las indicaciones marcadas con este símbolo puede causar lesiones graves o incluso la muerte.

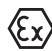

#### **Aplicaciones Ex**

Este símbolo caracteriza instrucciones especiales para aplicaciones Ex.

**• Lista**

El punto precedente caracteriza una lista sin secuencia obligatoria

### **1 Secuencia de procedimiento**

Los números precedentes caracterizan pasos de operación secuenciales.

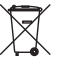

#### **Eliminación**

Este símbolo caracteriza instrucciones especiales para la eliminación.

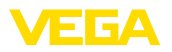

### <span id="page-4-0"></span>**2 Para su seguridad**

### <span id="page-4-1"></span>**2.1 Personal autorizado**

Todas las operaciones descritas en esta documentación tienen que ser realizadas exclusivamente por personal cualificado y autorizado por el titular de la instalación.

Durante los trabajos en y con el dispositivo siempre es necesario el uso del equipo de protección necesario.

### <span id="page-4-2"></span>**2.2 Uso previsto**

VEGABAR 39 es un transmisor de presión para la medición de presión de proceso y de nivel hidrostático.

Informaciones detalladas sobre el campo de aplicación se encuentran en el capítulo " *Descripción del producto*".

La seguridad del funcionamiento del instrumento está dada solo en caso de un uso previsto según las especificaciones del manual de instrucciones, así como según como las instrucciones complementarias que pudiera haber.

### <span id="page-4-3"></span>**2.3 Aviso contra uso incorrecto**

En caso de un uso inadecuado o no previsto de este equipo, es posible que del mismo se deriven riegos específicos de cada aplicación, por ejemplo un rebose del depósito debido a un mal montaje o mala configuración. Esto puede tener como consecuencia daños materiales, personales o medioambientales. También pueden resultar afectadas las propiedades de protección del equipo.

### <span id="page-4-4"></span>**2.4 Instrucciones generales de seguridad**

El equipo se corresponde con el nivel del desarrollo técnico bajo consideración de las prescripciones y directivas corrientes. Sólo se permite la operación del mismo en un estado técnico impecable y seguro. El titular es responsable de una operación sin fallos del equipo. En caso de un empleo en medios agresivos o corrosivos en los que un mal funcionamiento del equipo puede dar lugar a posibles riesgos, el titular tiene que garantizar un correcto funcionamiento del equipo tomando las medidas para ello oportunas.

El usuario tiene que respetar las instrucciones de seguridad de este manual de instrucciones, las normas de instalación específicas del país y las normas validas de seguridad y de prevención de accidentes.

Por razones de seguridad y de garantía, toda manipulación que vaya más allá de lo descrito en el manual de instrucciones tiene que ser llevada a cabo por parte de personal autorizado por el fabricante. Están prohibidas explícitamente las remodelaciones o los cambios realizados por cuenta propia. Por razones de seguridad sólo se permite el empleo de los accesorios mencionados por el fabricante.

Para evitar posibles riesgos, hay que atender a los símbolos e indicaciones de seguridad puestos en el equipo.

<span id="page-5-1"></span><span id="page-5-0"></span>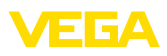

### **3 Descripción del producto**

### **3.1 Estructura**

**Material suministrado**

- El material suministrado incluye:
- Transmisor de presión VEGABAR 39
- Hoja informativa *Documentos y software* con:
	- Número de serie del instrumento
	- Código QR con enlace para escanear directamente
- Hoja informativa " *PINs y código*" (para las versiones Bluetooth) con:
	- Código de acceso de Bluetooth
- Hoja informativa " *Access protection*" (para las versiones Bluetooth) con:
	- Código de acceso de Bluetooth
	- Código de acceso de emergencia Bluetooth
	- Código del dispositivo de emergencia

El resto del material suministrado comprende:

- Documentación
	- Guía rápida VEGABAR 39
	- " *Instrucciones de seguridad*" especificas EX (para versiones Ex)
	- Homologaciones radiotécnicas (para versiones con Bluetooth)
	- Otras certificaciones en caso necesario

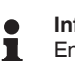

#### **Información:**

En el manual de instrucciones también se describen las características técnicas, opcionales del equipo. El volumen de suministro correspondiente depende de la especificación del pedido.

**Ámbito de vigencia de este manual de instrucciones**

El manual de instrucciones siguiente es válido para las versiones de equipos siguientes:

- Versión de hardware a partir de 1.0.0
- Versión de software a partir de 1.3.0

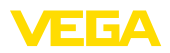

#### **Componentes**

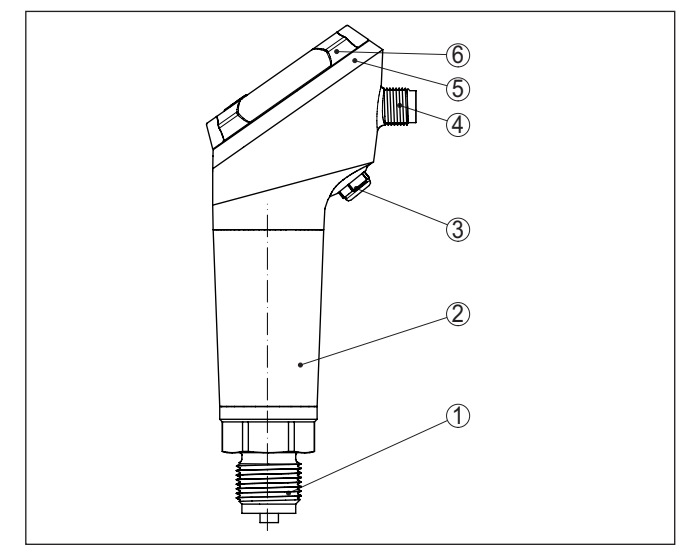

*Fig. 1: Componentes del VEGABAR 39*

- *1 Conexión a proceso*
- *2 Carcasa de la electrónica*
- *3 Ventilación/compensación de presión*
- *4 Conector enchufable*
- *5 Aro luminoso LED*
- *6 Unidad de visualización/configuración*

**Placa de tipos**

La placa de características contiene los datos más importantes para la identificación y empleo del instrumento.

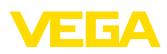

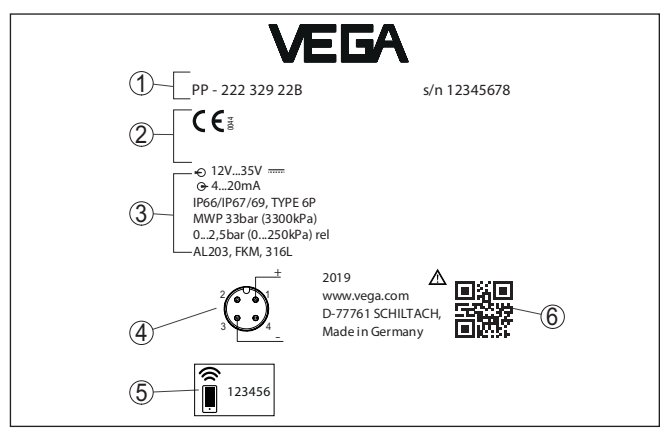

*Fig. 2: Estructura de la placa de tipos (ejemplo)*

- *1 Número de pedido/serie*
- *2 Campo para homologaciones*
- *3 Datos técnicos*
- *4 Asignación de conexiones*
- *5 Código de acceso de Bluetooth*
- *6 Código QR para la documentación del equipo*

Vaya a " [www.vega.com](http://www.vega.com)" e introduzca el número de serie de su dispositivo en el campo de búsqueda. **Documentos y software**

Allí encontrará la siguiente información sobre el dispositivo:

- Datos del pedido
- Documentación
- Software

Opcionalmente, también podrá encontrar todo lo relacionado con su smartphone:

- Escanear el código QR de la placa de tipos del instrumento o
- Introducir el número de serie manualmente en la aplicación VEGA Tools (disponible gratuitamente en las tiendas correspondientes)

### **3.2 Principio de operación**

**Magnitudes de medición**

El VEGABAR 39 es adecuado para la medición de las variables de proceso siguientes:

- Presión de proceso
- Nivel

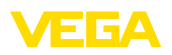

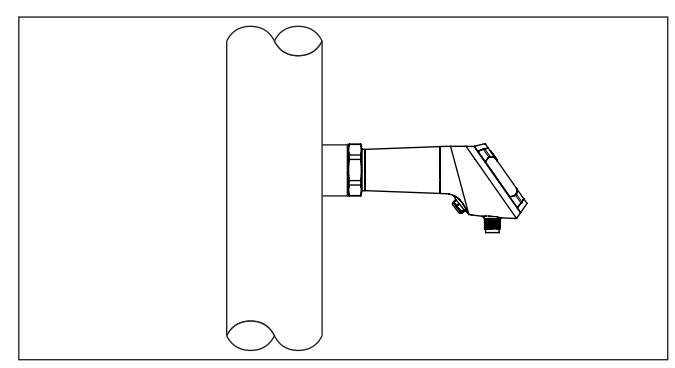

*Fig. 3: Medición de presión de proceso con VEGABAR 39*

VEGABAR 39 es adecuado para aplicaciones en casi todos los sectores industriales. Se emplea para la medición de los siguientes tipos de presión. **Rango de aplicación**

- Sobrepresión
- **•** Presión absoluta
- Vacío

Medios de medición son gases, vapores y líquidos. **Productos a medir**

> El equipo ha sido previsto especialmente para aplicaciones con altas temperaturas y altas presiones.

La presión del proceso actúa sobre elemento sensor a través de la membrana de proceso. Esta provoca allí una variación de resistencia, que se transforma en una señal de salida correspondiente y se emite como valor de medición. **Sistema de medición**

#### **Elemento sensor piezorresistivo**

Para rangos de medición hasta 100 bar se emplea un elemento sensor piezorresistivo con líquido de aislamiento interno.

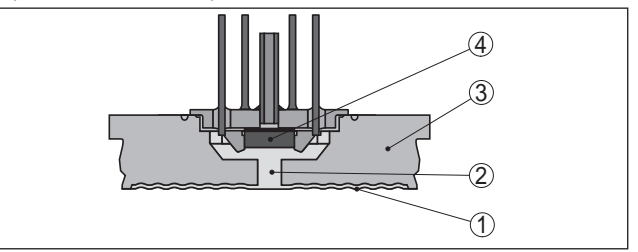

*Fig. 4: Estructura del sistema de medición con elemento sensor piezorresistivo*

- *1 Membrana*
- *2 Líquido separador*
- *3 Cuerpo básico*
- *4 Elemento sensor*

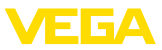

#### **Elemento sensor de galga extensométrica (DMS)**

Para rangos de medición a partir de 250 bar se emplea un elemento sensor con galga extensométrica (DMS) (sistema seco). <sup>1)</sup>

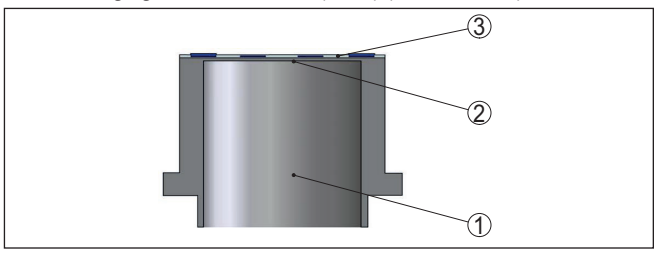

*Fig. 5: Estructura del sistema de medición con elemento sensor extensométrico (DMS)*

- *1 Cilindro de presión*
- *2 Membrana de proceso*
- *3 Elemento sensor*

Un sensor de temperatura en el elemento sensor de presión correspondiente registra la temperatura de proceso actual. El valor de temperatura se emite, por ejemplo, por Bluetooth. **Temperatura sistema de medición**

**Presión relativa**: la celda de medida está abierta hacia la atmósfera. La presión ambiental es detectada por la celda de medida y compensada. Por eso la misma no afecta en forma alguna el valor de medición. **Tipos de presión**

> **Presión absoluta**: la celda de medida contiene vacío y está encapsulada. La presión ambiental no es compensada y afecta de esta forma al valor de medición.

El sistema de medición está completamente soldado y por tanto sellado contra el proceso. **Concepto de hermetización**

> El sellado de la conexión de proceso contra el proceso se realiza mediante una junta adecuada. Este debe ser suministrado por el cliente, dependiendo de la conexión a proceso también se incluye en el alcance de suministro, véase el capítulo " *Datos técnicos*", " *Materiales y pesos*".

### **3.3 Ajuste**

La unidad de visualización y configuración integrada sirve para la configuración local del VEGABAR 39. **Configuración local**

> Para la lectura y el manejo confortable en cualquier posición de instalación del equipo, la carcasa y la unidad de visualización y ajuste se pueden girar sin necesidad de herramientas.

1) Para procesos de limpieza " Sin aceite, grasa ni silicona para aplicaciones de oxígeno" incluso para rango de medición de 100 bar

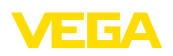

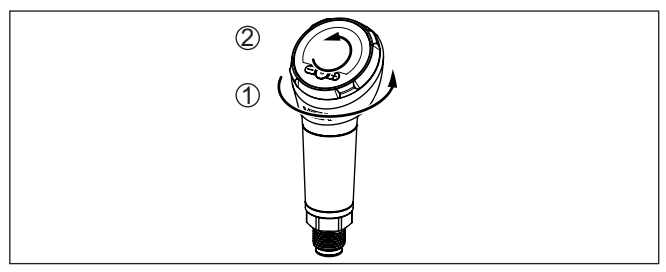

- *1 Giro de la carcasa en 330°*
- *1 Giro de la unidad de visualización y ajuste a 270°*

#### **Ajuste inalámbrico**

Los equipos con módulo de Bluetooth integrado pueden manejarse inalámbricamente con herramientas estándar:

- Smartphone/tableta (sistema operativo iOS o Android)
- PC/portátil (sistema operativo Windows)

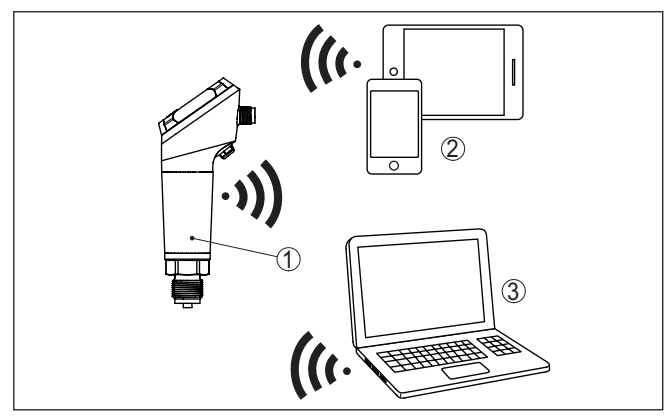

*Fig. 6: Conexión inalámbrica con dispositivos de configuración estándar con Bluetooth LE integrado*

- *1 Sensor*
- *2 Smartphone/tableta*
- *3 PC/Notebook*

### **3.4 Embalaje, transporte y almacenaje**

Su equipo está protegido por un embalaje durante el transporte hasta el lugar de empleo. Aquí las solicitaciones normales a causa del transporte están aseguradas mediante un control basándose en la norma DIN EN 24180.

El embalaje exterior es de cartón, compatible con el medio ambiente y reciclable. En el caso de versiones especiales se emplea adicionalmente espuma o película de PE. Deseche los desperdicios de material de embalaje a través de empresas especializadas en reciclaje.

# 57089-ES-220907 57089-ES-220907

**Embalaje**

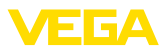

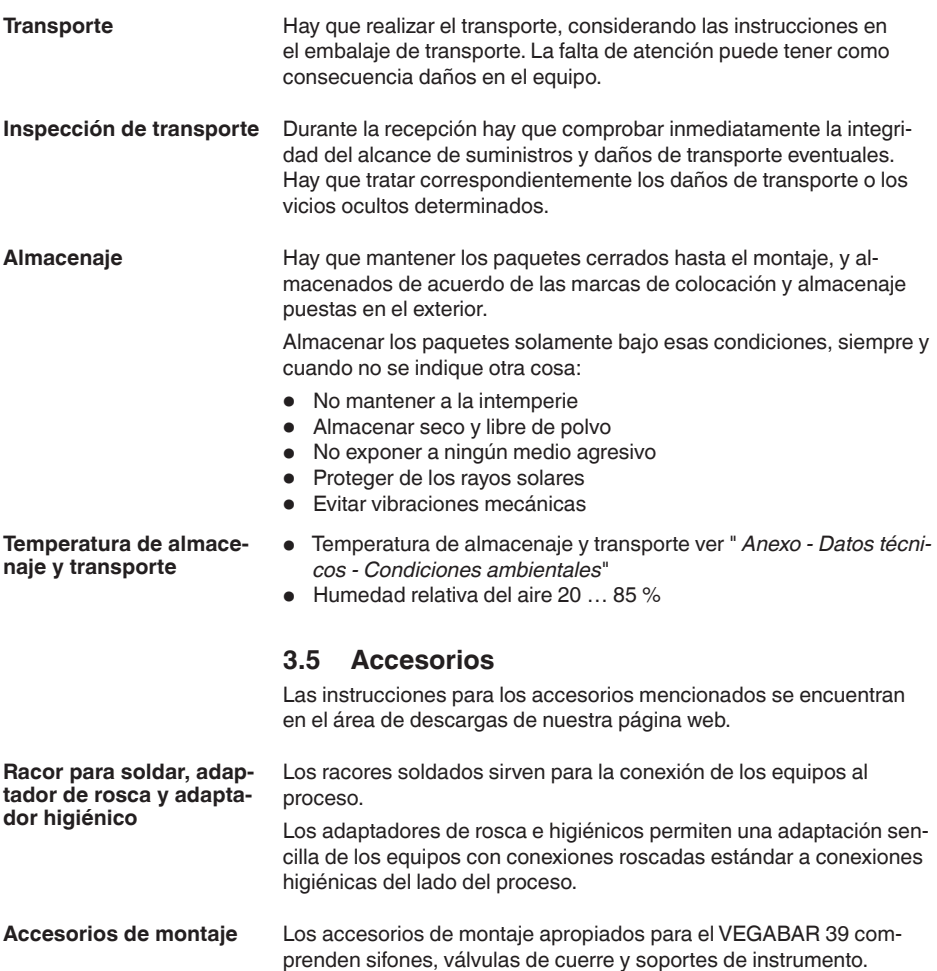

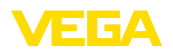

### **4 Montaje**

#### **Condiciones ambientales**

El equipo es adecuado para condiciones ambientales normales y ampliadas según DIN/EN/IEC/ANSI/ISA/UL/CSA 61010-1. Se puede utilizar tanto en interiores como en exteriores.

**Condiciones de proceso**

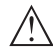

#### **Indicaciones:**

El dispositivo debe ser operado por razones de seguridad sólo dentro de las condiciones de proceso permisibles. Las especificaciones respectivas se encuentran en el capítulo " *Datos técnicos*" del manual de instrucciones o en la placa de tipos.

Asegurar antes del montaje, que todas las partes del equipo que se encuentran en el proceso, sean adecuadas para las condiciones de proceso existentes.

Estos son principalmente:

- Pieza de medición activa
- Conexión a proceso
- Junta del proceso

Condiciones de proceso son especialmente

**4.1 Instrucciones generales**

- Presión de proceso
- Temperatura de proceso
- Propiedades químicas de los productos
- Abrasión <sup>e</sup> influencias mecánicas

**Presión de proceso permitida (MWP) - Aparato**

El rango permitido de presión de proceso se indica con "MWP" (Maximum Working Pressure) en la placa de características, ver capítulo " *Estructura*". El MWP tiene en consideración el miembro de más baja presión de la combinación de celda de medida y de conexión a proceso y puede ser permanente. El dato se refiere a una temperatura de referencia de +20 °C (+68 °F). La especificación también se aplica cuando, de acuerdo con el pedido, se ha instalado una celda de medida con un rango de medida más alto que el rango de presión permitido de la conexión del proceso.

Además, una reducción de temperatura de la conexión a proceso, p.ej. con bridas, puede restringir el rango permitido de presión de proceso conforme a la norma correspondiente.

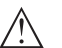

#### **Indicaciones:**

Para que no se produzca ningún daño en el aparato, la presión de prueba sólo puede exceder el rango MWP brevemente 1,5 veces a la temperatura de referencia. Allí están considerados los niveles de presión de la conexión de proceso y la resistencia a sobrecarga de la celda de medida (ver capítulo " *Datos técnicos*").

**Protección contra humedad**

Proteja su instrumento a través de las medidas siguientes contra la penetración de humedad:

• Emplear un cable de conexión apropiado (ver capitulo " *Conectar a la alimentación de tensión*")

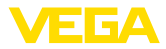

- Apretar firmemente el prensaestopas <sup>o</sup> el conector enchufable
- En caso de montaje horizontal, girar la carcasa de forma tal que el prensaestopas o el conector enchufable miren hacia abajo
- Conducir hacia abajo el cable de conexión antes del prensaestopas o del conector enchufable

Esto vale sobre todo para el montaje al aire libre, en recintos en los que cabe esperar la presencia de humedad (p.ej. debido a procesos de limpieza) y en depósitos refrigerados o caldeados.

Asegúrese de que el grado de contaminación indicado en el capítulo " *Datos técnicos*" se adapte a las condiciones ambientales existentes.

#### **Ventilación y compensación de presión**

La ventilación y la compensación de presión tienen lugar con el VE-GABAR 39 a través de un elemento de filtrado que deja pasar el aire y que bloquea la humedad.

En caso de montaje horizontal girar la carcasa de forma tal, que el elemento de filtrado indique hacia abajo después del montaje del instrumento. De esta forma está mejor protegido contra incrustaciones.

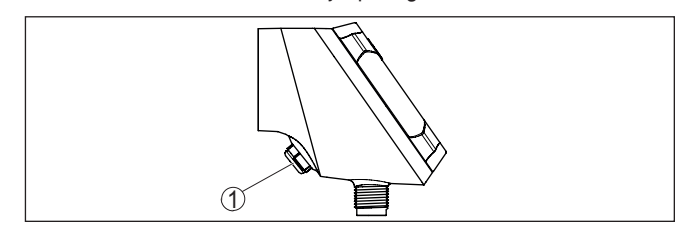

*Fig. 7: Posición del elemento de filtro*

*1 Elemento de filtro*

**Indicaciones:**

Para una ventilación efectiva el elemento de filtrado siempre tiene que estar libre de incrustaciones.

Los aparatos con conexión roscada se enroscan a la conexión a proceso con una llave adecuada por medio del hexágono.

Ancho de llave véase capítulo " *Dimensiones*".

#### **Atornillar**

#### **Advertencia:**

¡La carcasa o la conexión eléctrica no se deben utilizar para atornillar! El apriete puede causar daños, por ejemplo, en dependencia de la versión del aparato en el mecanismo de giro de la carcasa.

**Presión de proceso permitida (MWP) - Accesorios de montaje**

El rango de presión de proceso permitido está indicado en la placa de características. Sólo se permite operar el equipo con estas presiones cuando los accesorios de montaje empleados satisfacen también esos valores. Garantice esto último por medio de los elementos apropiados, como bridas, racores para soldar, anillos tensores con conexiones Clamp, juntas, etc.

**Límites de temperatura**

Temperaturas de proceso de proceso elevadas equivalen también a menudo a temperaturas ambiente elevadas. Asegurar que no se ex-

57089-ES-220907 57089-ES-220907 cedan los límites de temperatura superiores indicados en el capítulo " *Datos técnicos*" para el entorno de la carcasa de la electrónica y el cable de conexión.

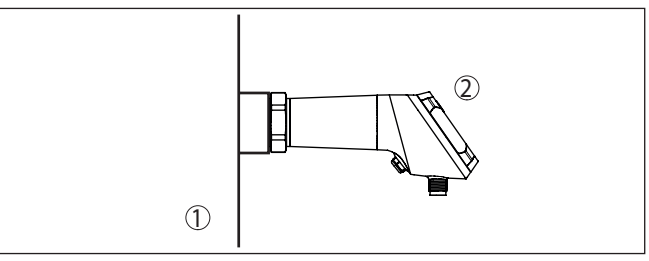

*Fig. 8: Rangos de temperatura*

- *1 Temperatura de proceso*
- *2 Temperatura ambiente*

### **4.2 Medición de presión de proceso**

Atender la indicación siguiente para la configuración de medición:

• Montar el equipo encima del punto de medida

De esta forma el posible condensado puede desaguar en la línea de proceso.

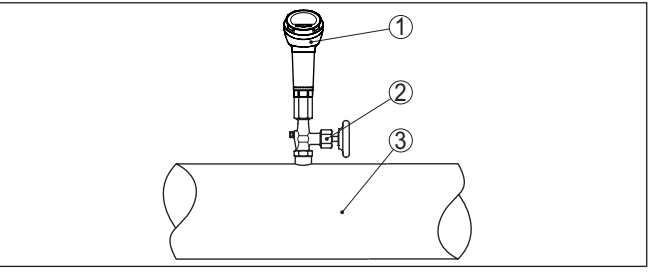

*Fig. 9: Configuración de medición para la medición de presión de proceso de gases en tuberías*

- *1 VEGABAR 39*
- *2 Válvula de cierre*
- *3 Tubería*

#### **En vapores**

**En gases**

EIGA

Atender las indicaciones siguientes para la configuración de medición:

• Conectar a través de un sifón

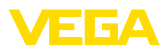

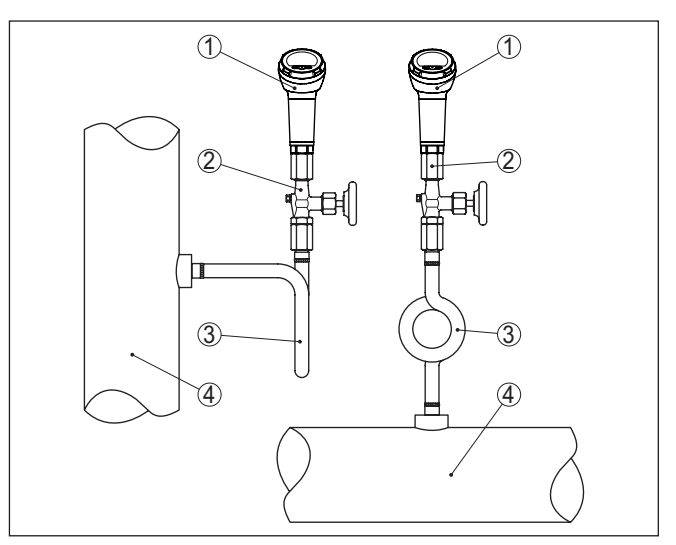

*Fig. 10: Configuración de medición para la medición de presión de proceso de vapores en tuberías*

- *1 VEGABAR 39*
- *2 Válvula de cierre*
- *3 Sifón en forma de U o circular*
- *4 Tubería*

En los codos de tubo se forma condensado y de esta forma un interceptor hidráulico protector. De esta forma se asegura una temperatura del medio < 100 °C en el convertidor de medición en las aplicaciones con vapor recalentado.

**en líquidos**

Atender la indicación siguiente para la configuración de medición:

• Montar el equipo debajo del punto de medida

De esta forma la línea de presión efectiva siempre está llena de líquido y las burbujas de gas pueden ascender de retorno a la línea de proceso.

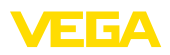

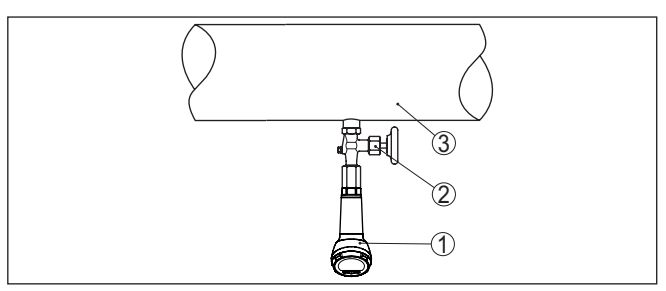

*Fig. 11: Configuración de medición para la medición de presión de proceso de líquidos en tuberías*

- *1 VEGABAR 39*
- *2 Válvula de cierre*
- *3 Tubería*

### **4.3 Medición de nivel**

**Configuración de medición**

Atender las indicaciones siguientes para la configuración de medición:

- Montar el equipo debajo del nivel mínimo
- Montar el equipo alejado de la corriente de llenado o la zona de vaciado de producto
- Montar el equipo protegido contra golpes de ariete de un agitador

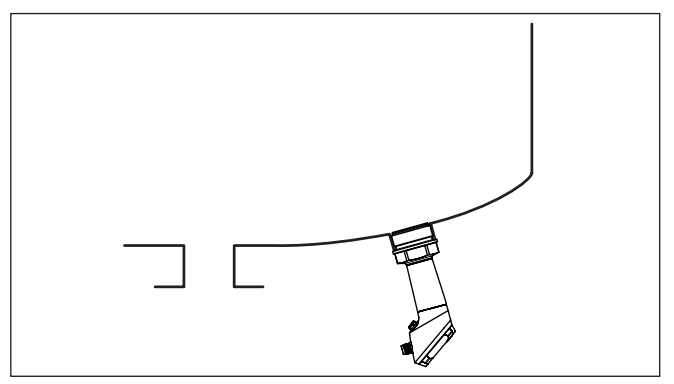

*Fig. 12: Configuración de medición para la medida de nivel*

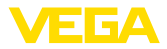

### **5 Conectar a la alimentación de tensión**

### **5.1 Preparación de la conexión**

**Instrucciones de seguridad**

Prestar atención fundamentalmente a las instrucciones de seguridad siguientes:

- La conexión eléctrica tiene que ser realizada exclusivamente por personal cualificado y que hayan sido autorizados por el titular de la instalación
- En caso de esperarse sobrecargas de voltaje, hay que montar equipos de protección contra sobrecarga

#### **Advertencia:**

Conectar o desconectar sólo en estado libre de tensión.

**Alimentación de tensión**

Los datos para la alimentación de tensión se indican en el capítulo " *Datos técnicos*".

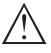

### **Indicaciones:**

Alimentar el aparato a través de un circuito de energía limitada (potencia máxima 1100 W) según IEC 61010-1, p. Ej.:

- Clase 2 fuente de alimentación (según UL1310)
- Fuente de alimentación SELV (tensión baja de seguridad) con limitación interna o externa adecuada de la corriente de salida.

Tener en cuenta las influencias adicionales siguientes de la tensión de alimentación:

- Baja tensión de salida de la fuente de alimentación bajo carga nominal (p. ej. para una corriente del sensor de 20,5 mA o 22 mA en caso de mensaje de error)
- Influencia de otros equipos en el circuito de corriente (ver los valores de carga en el capítulo " *Datos técnicos*")
- Emplear cable comercial redondo. Hay que seleccionar el diámetro del cable en dependencia de la conexión de enchufe, para garantizar el efecto de hermeticidad en el racor atornillado. **Cable de conexión**

Dependiendo de la tećnica de conexión o de la salida de señal, el equipo se conecta con un cable corriente de dos, tres o cuatro hilos sin apantallamiento.

### **5.2 Pasos de conexión**

Esta conexión enchufable requiere un cable ya confeccionado con conector hembra. **Enchufe M12 x 1**

Proceder de la forma siguiente: **Enchufe según ISO 4400**

- 1. Zafar el tornillo situado en la parte trasera del acoplamiento de enchufe
- 2. Desmontar el acoplamiento de enchufe y la junta del VEGABAR 39
- 3. Levantar el cartucho enchufable de la caja del tomacorrientes

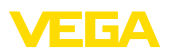

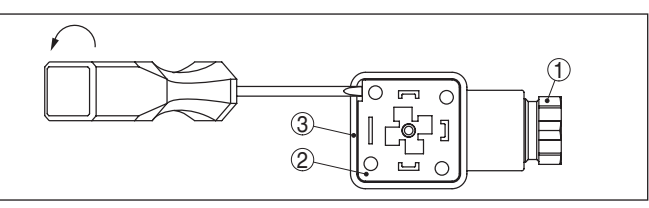

*Fig. 13: Desmontaje del cartucho enchufable*

- *1 Racor atornillado para cables*
- *2 Cartucho enchufable*
- *3 Caja del conector*
- 4. Pelar aproximadamente 5 cm del cable de conexión, quitar aproximadamente 1 cm del aislamiento a los extremos de los conductores
- 5. Introducir el cable de conexión en la caja del tomacorrientes por el racor atornillado
- 6. Insertar los extremos de los conductores en los bornes según el plano de conexión.

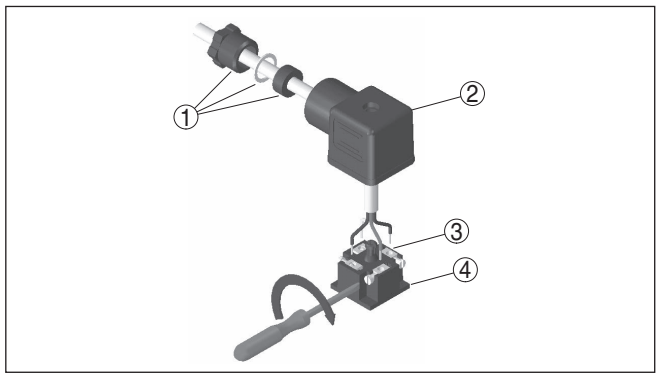

*Fig. 14: Conexión a los bornes con tornillos*

- *1 Racor atornillado para cables*
- *2 Caja del conector*
- *3 Cartucho enchufable*
- *4 Junta del enchufe*
- 7. Enclavar el cartucho enchufable en la caja del tomacorrientes y poner el sello del sensor.
- 8. Enchufar el acoplamiento de enchufe con junta en VEGABAR 39 y apretar el tornillo

Con ello queda establecida la conexión eléctrica.

**con tapa abatible**

**Conector según ISO 4400** Proceder de la forma siguiente:

- 1. Aflojar el tornillo en la tapa del acoplamiento de enchufe
- 2. Levantar y quitar la tapa
- 3. Sacar hacia abajo el cartucho enchufable

4. Aflojar los tornillos de la descarga de presión y del racor atornillado para cables

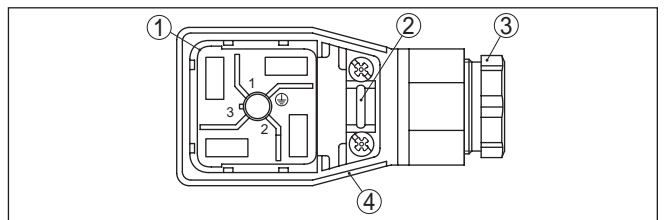

*Fig. 15: Desmontaje del cartucho enchufable*

- *1 Cartucho enchufable*
- *2 Descarga de presión*
- *3 Racor atornillado para cables*
- *4 Caja del conector*
- 5. Pelar aproximadamente 5 cm del cable de conexión, quitar aproximadamente 1 cm del aislamiento a los extremos de los conductores
- 6. Introducir el cable de conexión en la caja del tomacorrientes por el racor atornillado
- 7. Insertar los extremos de los conductores en los bornes según el plano de conexión.

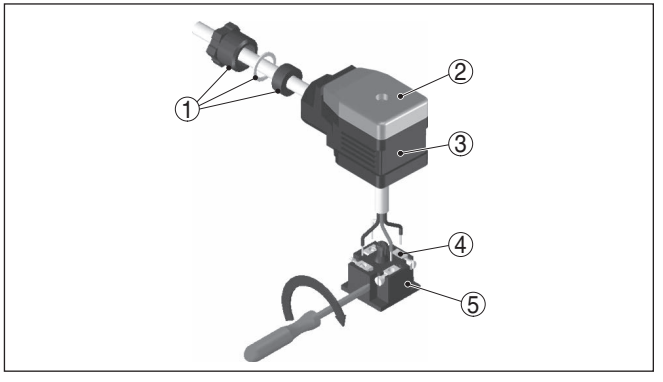

*Fig. 16: Conexión a los bornes con tornillos*

- *1 Racor atornillado para cables*
- *2 Tapa*
- *3 Caja del conector*
- *4 Cartucho enchufable*
- *5 Junta del enchufe*
- 8. Enclavar el cartucho enchufable en la caja del tomacorrientes y poner el sello del sensor.

### **Información:**

Atender la disposición correcta, ver figura

9. Apretar los tornillos de la descarga de presión y del racor atornillado para cables

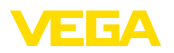

- 10. Enganchar la tapa y oprimir el acoplamiento de enchufe, apretar el tornillo de la tapa
- 11. Enchufar el acoplamiento de enchufe con junta en VEGABAR 39 y apretar el tornillo

Con ello queda establecida la conexión eléctrica.

#### **Conector según ISO 4400 con bornes con corte directo**

En el caso de esta variante de enchufe se puede utilizar un cable comercial de sección redonda. No es necesario quitar el aislamiento de los conductores internos. El enchufe une automáticamente a los conductores durante el atornillamiento. Diámetro de cable 5,5 … 8 mm, tipo de protección IP67.

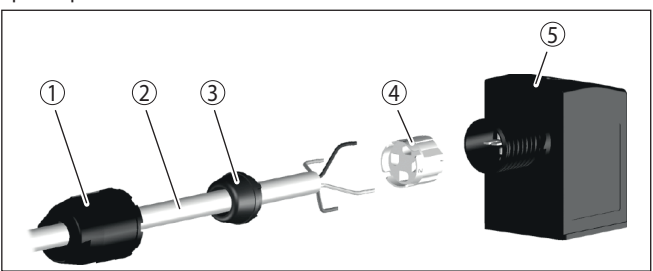

*Fig. 17: Conexión enchufe de válvula ISO 4400 con técnica de desplazamiento de aislamiento*

- *1 Tuerca de unión*
- *2 Cable*
- *3 Anillo de obturación*
- *4 Inserto de terminales*
- *5 Caja del conector*

### <span id="page-20-0"></span>**5.3 Esquema de conexiones - dos hilos 4 … 20 mA**

#### **Enchufe según ISO 4400**

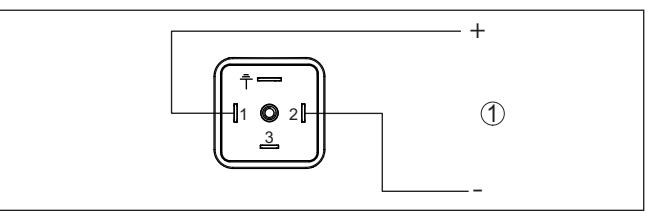

*Fig. 18: Esquema de conexiones - dos hilos 4 … 20 mA - conector según ISO 4400*

*1 Alimentación de tensión y salida de señal*

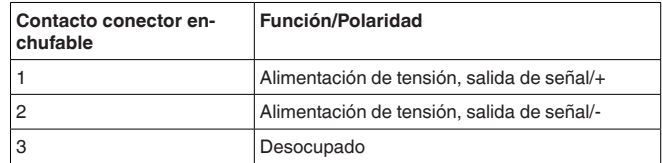

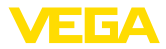

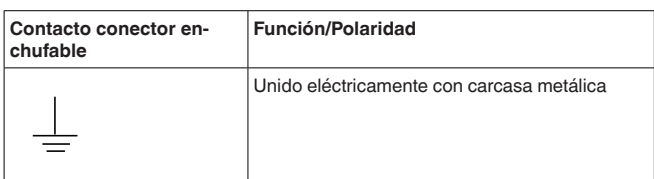

### **Enchufe M12 x 1**

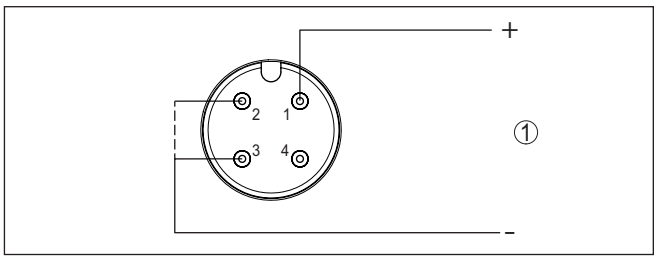

*Fig. 19: Esquema de conexiones - dos hilos 4 … 20 mA - conector M12 x 1*

*1 Alimentación de tensión y salida de señal*

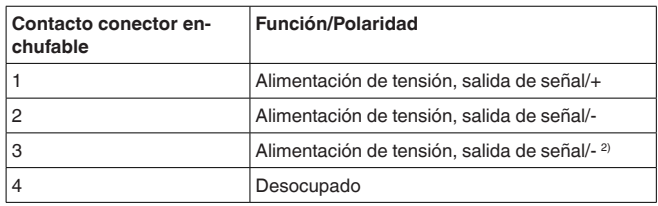

### <span id="page-21-0"></span>**5.4 Fase de conexión**

Después de la conexión el equipo realiza primeramente un autochequeo:

- Comprobación interna de la electrónica
- La señal de salida salta momentáneamente a la corriente parásita ajustada.

A continuación se transmite el valor de medición actual a la línea de señal.

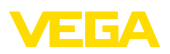

### <span id="page-22-0"></span>**6 Protección de acceso**

### <span id="page-22-1"></span>**6.1 Interfase inalámbrica Bluetooth**

Los equipos con interfase inalámbrica Bluetooth están protegidos contra el acceso no autorizado desde el exterior. Con ello, solo personas autorizadas pueden recibir valores de medición y de estado y modificar la configuración del equipo a través de esta interfase. Para el establecimiento de la comunicación Bluetooth mediante la herramienta de configuración (smartphone/tableta/portátil) se requiere un código de acceso de Bluetooth. Este código tiene que ser entrado solo una vez en la herramienta de configuración la primera vez que se establece la comunicación. Después queda guardado en la herramienta de configuración y ya no tiene que entrarse de nuevo. El código de acesso Bluetooth é individual para cada dispositivo. É impresso no invólucro da unidade de unidades com Bluetooth. Além disso, é fornecido com a unidade na folha de informações " *PINs y Códigos*". Além disso, o código de acesso Bluetooth pode ser lido através da unidade de visualização e controle, dependendo da versão do dispositivo. El usuario puede cambiar el código de acceso Bluetooth después del establecimiento de la primera conexión. Después de una entrada incorrecta del código de acceso Bluetooth, la nueva entrada sólo es posible después de un período de espera. El tiempo de espera aumenta con cada nueva entrada incorrecta. El código de acceso de emergencia Bluetooth permite el establecimiento de una comunicación Bluetooth en caso de una pérdida del código de acceso de Bluetooth. No puede modificarse. El código de acceso de emergencia Bluetooth se encuentra en la hoja informativa " *Access protection*". Si se perdiera este documento, es posible acceder al código de acceso de emergencia Bluetooth después de la correspondiente legitimación a través de su persona de contacto. El almacenamiento y la transmisión del código de acceso de Bluetooth tiene lugar siempre de forma encriptada (algoritmo SHA 256). **6.2 Protección de la parametrización** Es posible proteger la configuración (parámetros) del equipo contra modificaciones indeseadas. En el estado de suministro, la protección de parámetros está desactivada y se pueden realizar todos los ajustes. Para proteger la configuración, el equipo puede ser bloqueado por el usuario con ayuda de un código de equipo libremente elegible. Entonces la configuración (parámetros) ya solo puede ser leída, pero **Código de acceso de Bluetooth Código de acceso de emergencia Bluetooth Código de equipo**

> <span id="page-22-2"></span>ya no puede ser modificada. El código de equipo se guarda también en la herramienta de configuración. Sin embargo, a diferencia del código de acceso Bluetooth, hay que volver a introducirlo para cada desbloqueo. Cuando se utiliza la aplicación de configuración o el DTM, se sugiere al usuario el código del dispositivo almacenado para

desbloquearlo.

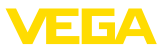

#### **Código del dispositivo de emergencia**

El código del equipo de emergencia permite el desbloqueo del equipo en caso de una pérdida del código de equipo. No puede modificarse. El código del equipo de emergencia se encuentra en la hoja informativa adjunta " *Access protection*". Si se perdiera este documento, es posible acceder al código del equipo de emergencia después de la correspondiente legitimación a través de su persona de contacto. El almacenamiento y la transmisión del código de acceso de equipo tiene lugar siempre de forma encriptada (algoritmo SHA 256).

### <span id="page-23-0"></span>**6.3 Almacenamiento de códigos en myVEGA**

Si el usuario dispone de una cuenta *myVEGA*", entonces tanto el código de acceso Bluetooth comop el código del equipo se guarda además en su cuenta bajo " *PINs y Códigos*". Con ello se simplifica mucho el empleo de otras herramientas de configuración, ya que todos los Códigos de acceso y dispositivos Bluetooth se sincronizan automáticamente al conectar con la cuenta " *myVEGA*".

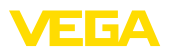

**Función**

### <span id="page-24-0"></span>**7 Puesta en funcionamiento con la unidad de configuración y visualización integrada**

### <span id="page-24-1"></span>**7.1 Sistema de configuración**

El equipo se configura por medio de las tres teclas de la unidad de visualización y configuración integrada. En la pantalla de cristal líquido LCD se visualizan los diferentes puntos de menú. La función de cada una de las teclas se puede consultar en el siguiente resumen.

Determinados ajustes son posibles solo con restricciones o no lo son en absoluto con la unidad de visualización y configuración integrada. Para estos ajustes recomendamos el empleo de la app de configuración o de PACTware con el correspondiente DTM.

#### **Elementos de indicación y ajuste**

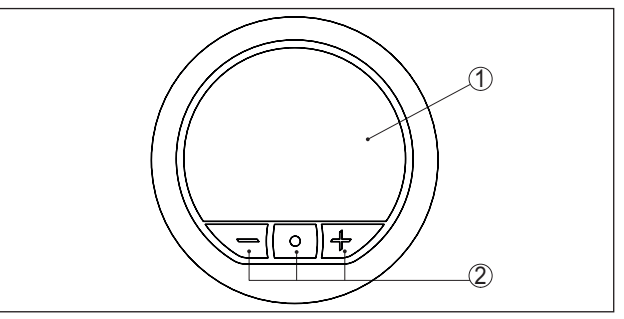

*Fig. 20: Unidad de visualización y configuración integrada*

- *1 Pantalla de cristal líquido*
- *2 Teclas de configuración*

### **Funciones de las teclas**

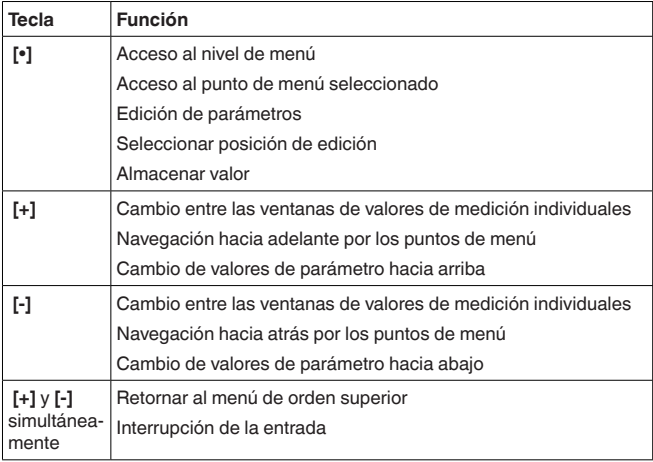

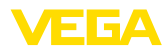

### **Funciones de tiempo**

Pulsando una vez las teclas **[+]** o **[-]**, el valor editado o el cursor cambia una posición. Cuando se pulsa la tecla por más de 1 s el cambio se produce continuamente.

La pulsación simultánea de las teclas **[+]** y **[-]** da lugar a un salto hacia atrás a la indicación de valores de medición.

Aproximadamente 60 minutos después de la última pulsación de teclas se produce un retorno automático a la indicación de valores de medición. Con ello se pierden los valores sin confirmar con **[Ο]**.

### <span id="page-25-0"></span>**7.2 Visualización de valores de medición y de puntos de menú**

#### **Visualización del valor de medición**

Las imágenes de los valores de medición se visualizan conforme a la siguiente representación:

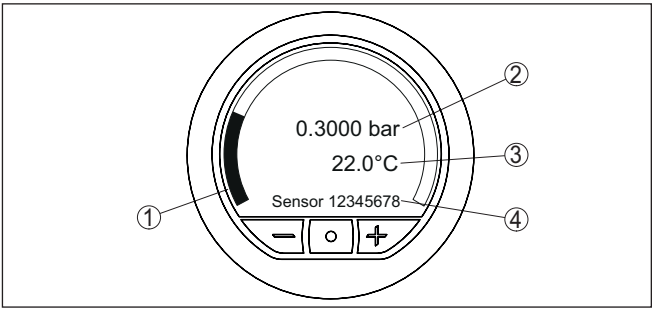

*Fig. 21: Visualización de valor de medición con indicaciones adicionales*

- *1 Valor de medición como barra gráfica*
- *2 Valor de medición como valor digital con unidad*
- *3 Temperatura de la celda de medida*
- *4 TAG del sensor*

#### **Visualización de puntos de menú**

Los puntos de menú se visualizan conforme a la siguiente representación:

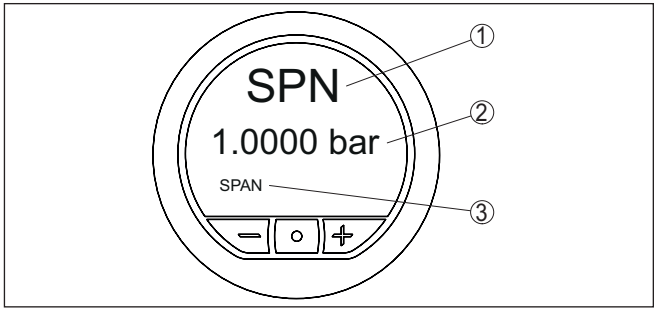

*Fig. 22: Visualización de punto de menú*

- *1 Código de punto de menú según VDMA 24574-1*
- *2 Valor de parámetro actual*
- *3 Nombre de punto de menú*

S7089-ES-220907 57089-ES-220907

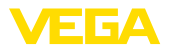

### <span id="page-26-0"></span>**7.3 Parametrización**

con la corriente de salida 4 mA.

### **7.3.1 Menú principal**

**Selección del lenguaje**

Con la primera puesta en marcha, el equipo ofrece primero la selección del idioma de los menú. La selección tomada aquí puede modificarse en todo momento en " *Funciones ampliadas*", " *Idioma del menú*", ändern.

El punto de menú Zero (valor inicial) determina el valor de presión

**Zero**

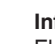

**Información:**

El ajuste Zero no influye en el valor del ajuste Span.

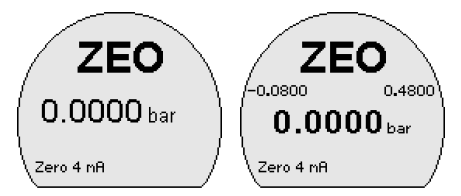

Código de punto de menú:

• ZEO

Parámetro:

• Valor de presión

**Span**

El punto de menú Zero (valor final) determina el valor de presión con la corriente de salida 20 mA.

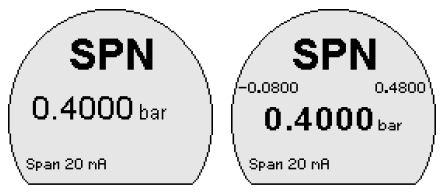

Código de punto de menú:

• SPN

Parámetro:

• Valor de presión

#### **Funciones ampliadas, diagnóstico**

Estos puntos de menú permiten el acceso a las áreas de menú " *Funciones ampliadas*" y " *Diagnóstico*".

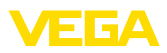

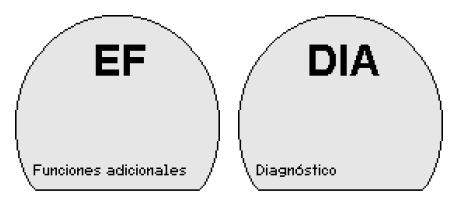

Código de punto de menú:

- EF
- DIA

### **7.3.2 Funciones ampliadas**

**Comportamiento en caso de fallos**

En este punto de menú se determina el comportamiento de la salida de corriente en caso de fallos.

Código de punto de menú:

• FER

Parámetro:

- $\bullet$  < 3.6 mA
- $\bullet$  > 21 mA

**Atenuación**

Para la atenuación de las oscilaciones del valor de medición relacionadas con el proceso, en este punto de menú puede ajustarse un tiempo de integración.

La salida 4 … 20 mA y la salida de conmutación reaccionan con retraso con una curva ascendente con la atenuación ajustada ante un ascenso súbito del valor medido.

Código de punto de menú:

• DAM

Parámetro:

• Valor temporal

#### **Corrección offset**

La posición de montaje del equipo puede desplazar mínimamente el valor de medición (offset). La corrección de offset compensa dicho desplazamiento del valor de medición. Para ello se entra el valor de medición que ha de visualizarse actualmente (entrada manual). Con convertidores de medición de presión relativa es posible llevar a cabo alternativamente un offset automático a 0,0000 bar.

### **Indicaciones:**

Con una corrección automática del offset, el valor de medición actual no debe resultar falseado por el cubrimiento con producto o por presión estática.

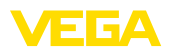

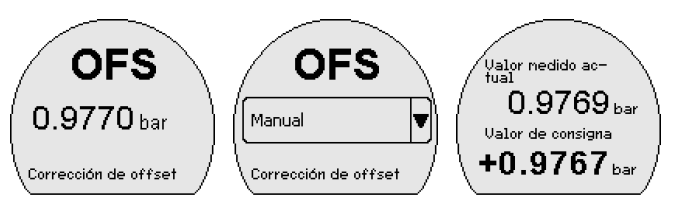

La corrección de posición se puede repetir a voluntad. Pero si la suma de los valores de corrección sobrepasa el 20 % del rango nominal de medida entonces no hay más posibilidad de corrección de posición.

Código de punto de menú:

• OFS

Parámetro:

• Valor de presión

### **Aceptar valor**

En este punto de menú (ajuste Live) es posible aceptar el valor de medición actual para el ajuste 4 mA (LRV) o para el ajuste 20 mA  $(URV)$ <sup>3)</sup>.

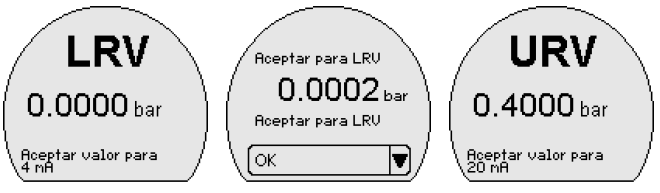

Código de punto de menú:

- LRV
- URV

Parámetro:

• Valor de presión

### **Iluminación del display**

En este punto de menú se activa y desactiva la retroiluminación del display.

Código de punto de menú:

• DIS

### Parámetro

- On
- Desconectado

### **Indicaciones:**

Con la retroiluminación encendida, se desactiva la indicación de estado de 360° o viceversa.

3) LRV: Lower Range Value, URV: Upper Range Value

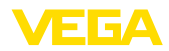

### **Unidad de presión** En este punto de menú se determina la unidad de ajuste del equipo. La selección tomada determina la unidad visualizada en los puntos de menú " *Zero/Span*", " *Corrección de offset*" y " *Aceptar valor*". LINI bar Unidad presión Código de punto de menú: • UNI Están disponibles las siguientes unidades: mbar, bar, psi, Pa, kPa, MPa, inHg, mmHg, mmH $_{2}$ O, inH $_{2}$ O **Unidad de temperatura** En este punto de menú se determina la unidad de temperatura del equipo. La selección tomada determina la unidad visualizada en el display para la temperatura de la celda de medición. Código de punto de menú: • TMP Parámetro:  $^{\circ}$ C  $^{\circ}$ F **Idioma del menú** Este punto de menú permite ajustar el idioma deseado para el display. Código de punto de menú: Alemán, inglés, francés, español, portugués, italiano, neerlandés, ruso, chino, turco **Código de acceso de**  En este punto de menú es posible cambiar el código de acceso de **Bluetooth**Bluetooth de fábrica por un código de acceso de Bluetooth personal. **Indicaciones:** П Encontrará el código de acceso de Bluetooth del equipo individual de fábrica en la hoja informativa adjunta " *PINs y códigos*". Si éste es cambiado por el usuario y deja de estar disponible, entonces es posible únicamente un acceso por medio del código de desbloqueo de emergencia de Bluetooth, que se indica en la hoja informativa también adjunta " *Códigos de emergencia*". Código Bluefnnt 999999 999999 Código de acceso.<br>Bluetooth

Código de punto de menú:

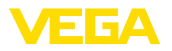

#### • BT

#### **Protección de la parametrización**

En este punto de menú, los parámetros de sensor se protegen contra los cambios indeseados o involuntarios mediante la entrada de un código de equipo de 6 posiciones.

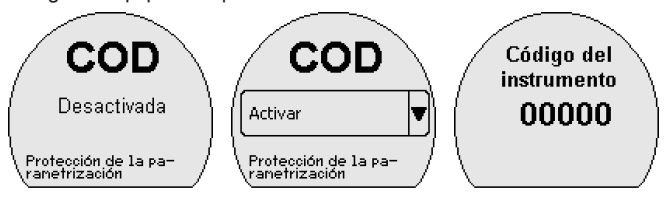

Con la parametrización protegida es posible seleccionar y visualizar los puntos de menú individuales, pero los parámetros no se pueden modificar.

Además es posible la habilitación de la configuración del sensor en cualquier punto de menú por medio de la entrada del código de equipo. La parametrización permanece abierta hasta que se retorna a la indicación de valores de medición. Este retorno tiene lugar auutomáticamente después de 60 min.

Código de punto de menú:

• COD

Parámetro:

• Valor numérico

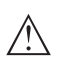

#### **Indicaciones:**

El código de equipo de fábrica es " *000000*". Si éste es modificado por el usuario y deja de estar disponible, entonces es posible únicamente un acceso por medio del código de desbloqueo de emergencia de equipos, que se indica en la hoja informativa también adjunta " *Códigos de emergencia*".

### **Indicaciones:**

Con la parametrización protegida, también está bloquedo el ajuste por medio de la app VEGA Tools, de PACTware/DTM y de otros sistemas.

**Reset**

Con un reset, todos los ajustes de parámetros realizados por el usuario son reseteados a los valores del ajuste básico o del estado de suministro de (ver capítulo " *Sinopsis del menú*") 4).

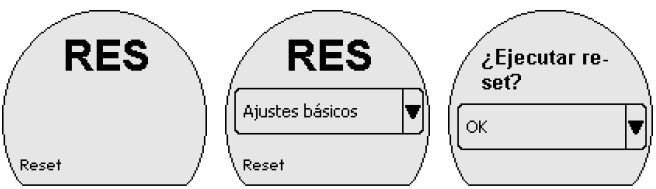

Código de punto de menú:

4) El idioma y código de acceso de Bluetooth no se resetean.

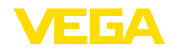

• RES

Parámetro:

- Ajustes básicos
- $\bullet$  Estado de suministro  $5$

**Ajustes básicos:** Restaurar los valores por defecto de los ajustes de los parámetros del equipo correspondiente. Los ajustes relacionados con el pedido no son retomados en los parámetros actuales después de este reset.

**Estado de suministro:** Restaurar el estado de suministro de los ajustes de los parámetros.

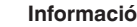

#### **Información:**

No se resetea el estado actual de la protección de acceso, el código de acceso de Bluetooth ni el código de equipo.

### **7.3.3 Diagnóstico**

**Estado**

En esta opción de menú se indica el estado del equipo.

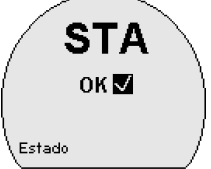

Código de punto de menú:

• STA

En caso de error se visualiza el código de error, p. ej. F017, y una descripción del error, p. ej. " *Rango de ajuste demasiado pequeño*".

#### **Contador de cambios de parámetro**

En este punto de menú se visualiza el número de cambios de parámetros realizados.

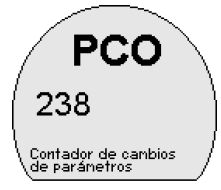

Código de punto de menú:

 $\bullet$  PCO

**Indicador de seguimiento** En este punto de menú se visualizan los valores mín. y máx. de la presión, de la temperatura de la celda de medida y de la temperatura de la electrónica.

> 5) El estado de suministro de los parámetros está disponible solo en caso de una parametrización que difiere de los ajustes básicos, pro ejemplo con un ajuste específico del cliente

57089-ES-220907 57089-ES-220907

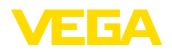

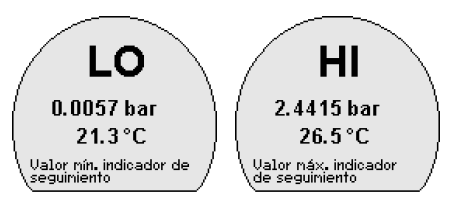

Código de punto de menú:

- $\bullet$  LO
- HI

#### **Información:** П

Para resetear el indicador de seguimiento se requiere la app VEGA Tools o PACTware/DTM.

**Informaciones del sensor** En este punto de menú se visualizan la versión del hardware y del software y el número de serie del equipo.

Código de punto de menú:

• INF

Parámetro:

- HW
- SW
- SN

**Funciones ampliadas simulación**

En este punto de menú se simulan estados de conmutación de las salidas de transistor o valores de corriente de la salida 4 … 20 mA. Con ello es posible comprobar el recorrido de señal, p. ej. mediante equipos de indicación conectados después o la tarjeta de entrada del sistema de control. Los valores de simulación son: presión, corriente, estado de conexión.

Código de punto de menú:

• SIM

Parámetro:

- Valor numérico
- Abierto
- Cerrado

### **Indicaciones:**

El sensor termina la simulación sin desactivación manual automáticamente después de 60 minutos.

<span id="page-33-1"></span><span id="page-33-0"></span>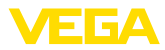

<span id="page-33-2"></span>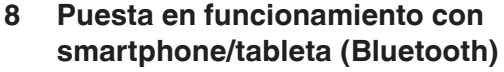

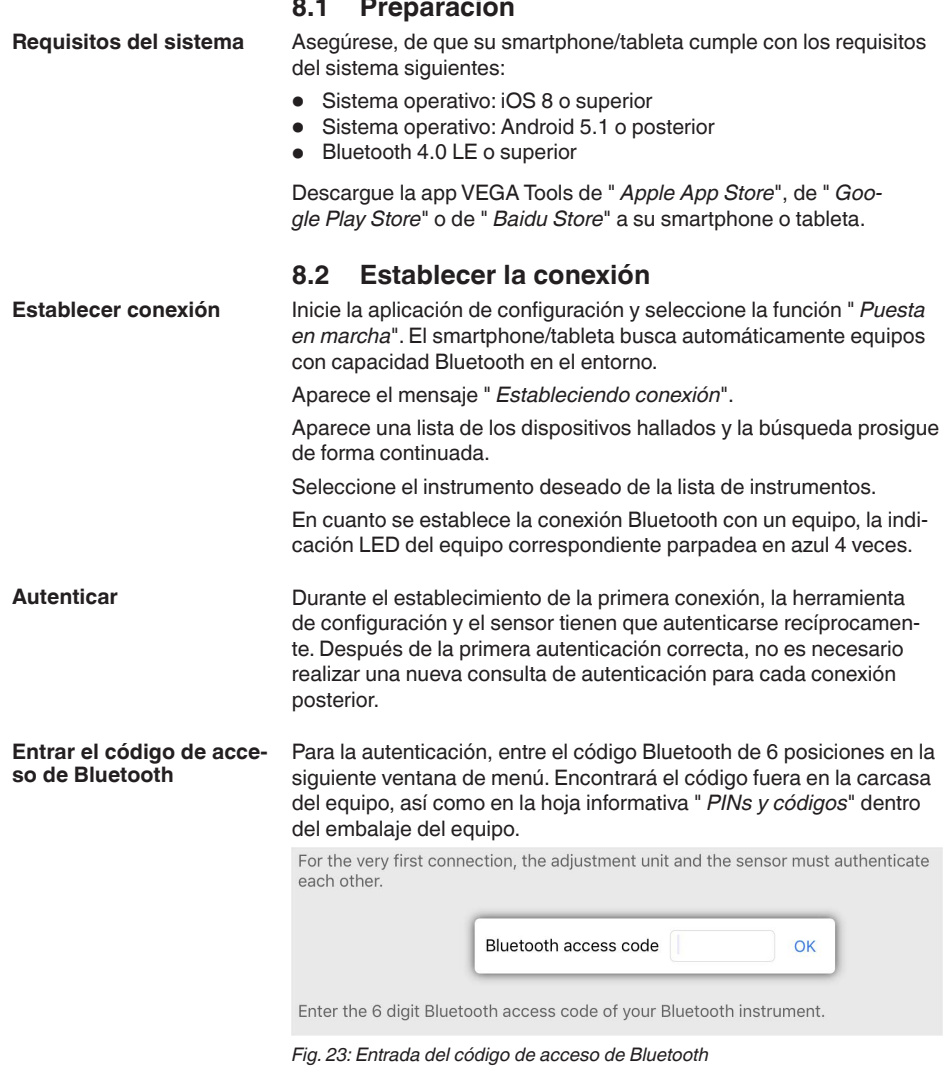

### **Indicaciones:** i

Si se entra un código incorrecto, es posible repetir la entrada sólo después de un tiempo de retardo. Este tiempo se prolonga con cada nueva entrada incorrecta.

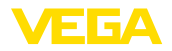

**Entrar parámetros**

El mensaje " *Espera para la autenticación*" aparece en el smartphone/tableta

Una vez establecida la conexión aparece el menú de configuración del sensor en la herramienta de operación correspondiente. **Conexión establecida**

> Si se interrumpe la conexión de Bluetooth, p.ej. debido a una distancia excesiva entre ambos dispositivos, entonces ello se indica correspondientemente en la herramienta de operación. Si se restablece la conexión, el mensaje desaparece.

Una parametrización del equipo es posible solo cuando está desactivada la protección de la parametrización. En el momento de la entrega está desactivada de fábrica la protección contra la parametrización, pero ésta puede ser activada en todo momento. **Modificar el código de equipo**

> Es recomendable entrar un código de equipo de 6 posiciones personal. Para ello, vaya al menú " *Funciones ampliadas*", " *Protección de acceso*", punto de menú " *Protección de la parametrización*".

### <span id="page-34-0"></span>**8.3 Parametrización del sensor**

#### El menú de configuración del sensor está dividido en dos mitades:

A la izquierda está la zona de navegación con los menús " *Puesta en marcha*", " *Indicación*", " *Diagnosis*" y otros.

El punto de menú seleccionado se reconoce por el cambio de color y aparece en la mitad derecha

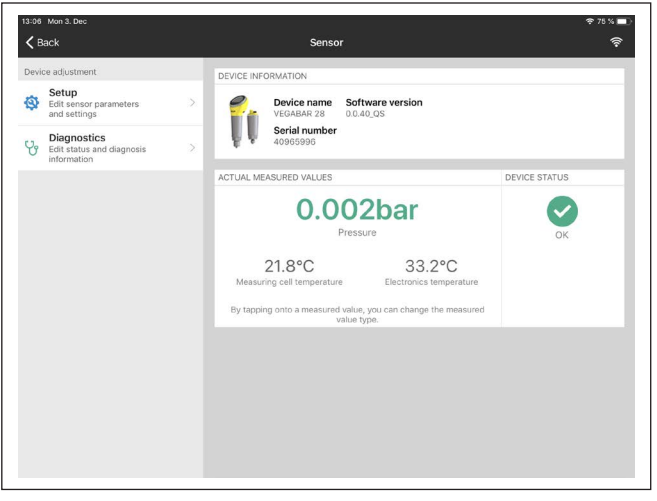

*Fig. 24: Ejemplo de una vista de aplicación - puesta en marcha - valores de medición*

<span id="page-35-2"></span><span id="page-35-1"></span><span id="page-35-0"></span>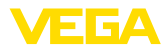

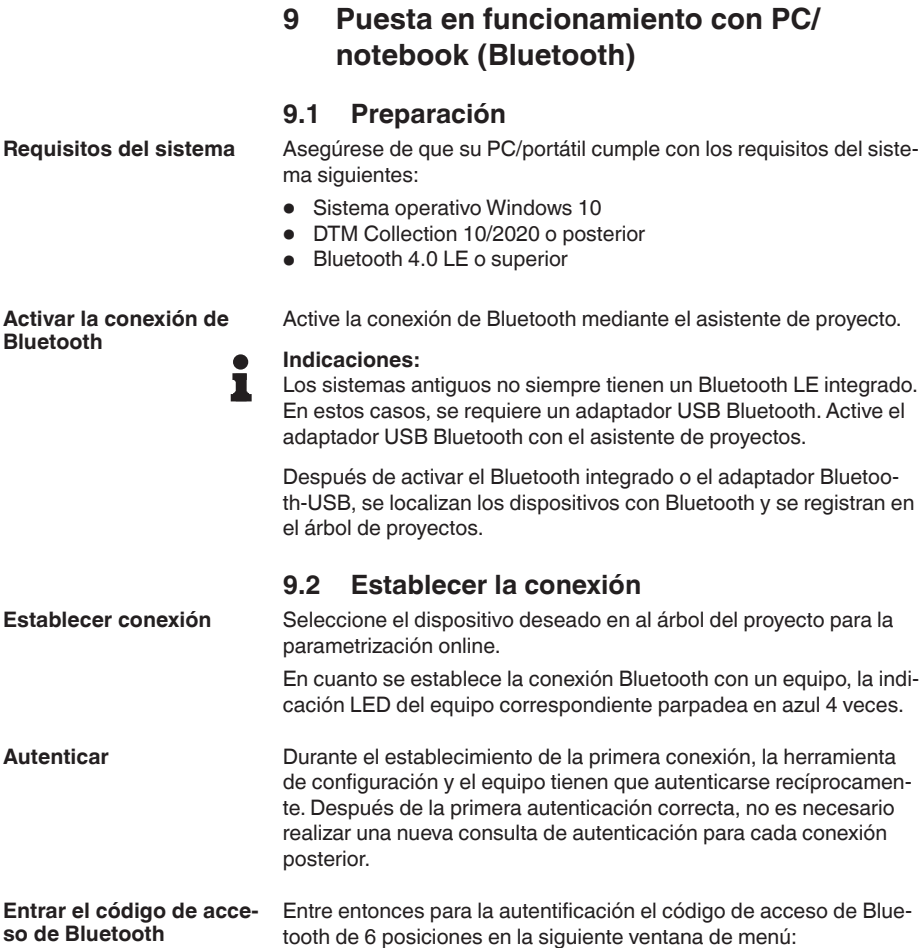

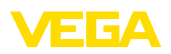

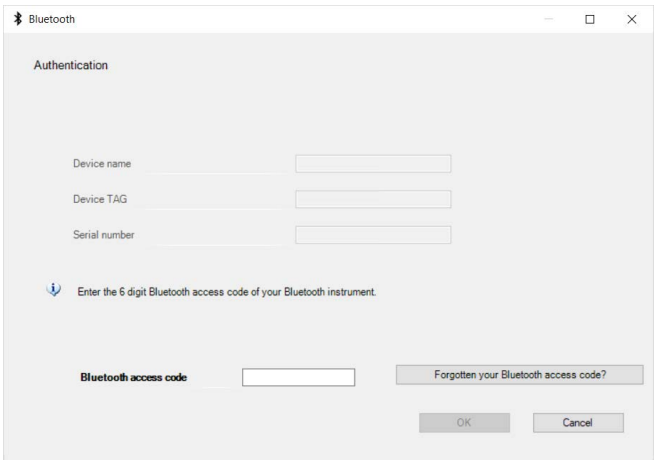

*Fig. 25: Entrada del código de acceso de Bluetooth*

Encontrará el código en el exterior de la carcasa del equipo y en la hoja informativa " *PINs y códigos*" en el embalaje del equipo.

#### **Indicaciones:** П

Si se entra un código incorrecto, es posible repetir la entrada sólo después de un tiempo de retardo. Este tiempo se prolonga con cada nueva entrada incorrecta.

El mensaje " *Espera para la autenticación*" aparece en el PC/portátil.

Una vez establecida la conexión aparece el DTM del equipo. Si la conexión se interrumpe, p.ej. por una distancia demasiado grande entre el equipo y la herramienta de operación, entonces ello se indica correspondientemente en la herramienta de operación. Si se restablece la conexión, el mensaje desaparece. **Conexión establecida**

Una parametrización del equipo es posible solo cuando está desactivada la protección de la parametrización. En el momento de la entrega está desactivada de fábrica la protección contra la parametrización, pero ésta puede ser activada en todo momento. **Modificar el código de equipo**

> Es recomendable entrar un código de equipo de 6 posiciones personal. Para ello, vaya al menú " *Funciones ampliadas*", " *Protección de acceso*", punto de menú " *Protección de la parametrización*".

**Requisitos**

<span id="page-36-0"></span>**9.3 Parametrización**

Para la parametrización del equipo a través de una PC Windows es necesario el software de configuración PACTware y un controlador de equipo adecuado (DTM) según la norma FDT. La versión de PAC-Tware actual así como todos los DTM disponibles están resumidos en una DTM-Collection. Además, los DTM pueden integrarse en otras aplicaciones generales según la norma FDT.

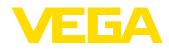

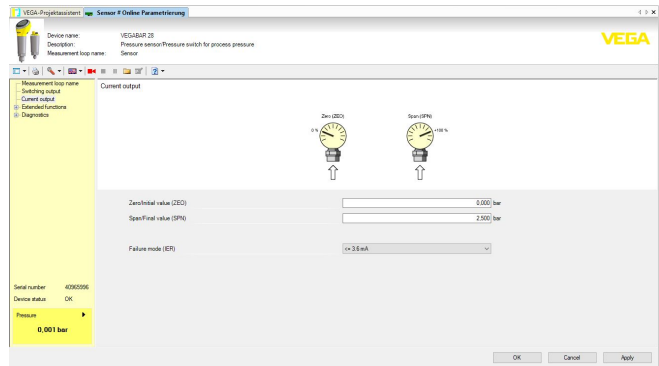

*Fig. 26: Ejemplo de una vista DTM - Ajuste salida de corriente*

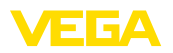

### <span id="page-38-0"></span>**10 Sinopsis del menú**

### <span id="page-38-1"></span>**10.1 Unidad de visualización y ajuste ( local)**

#### **Visualización del valor de medición**

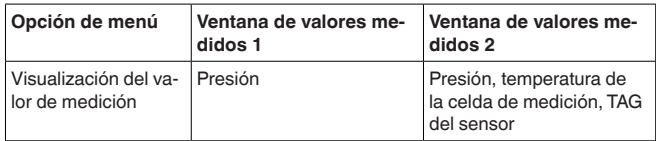

#### **Menú principal**

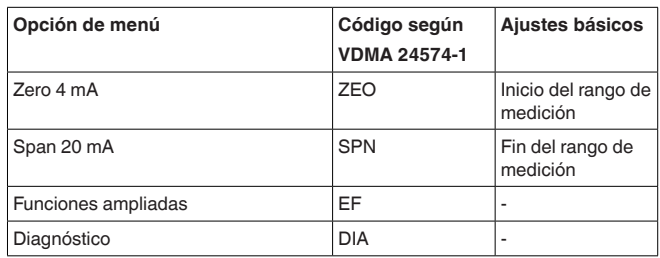

### **Funciones ampliadas**

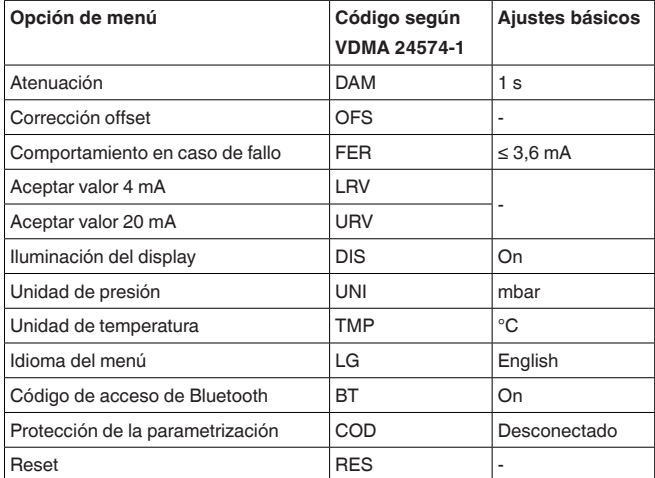

#### **Diagnóstico**

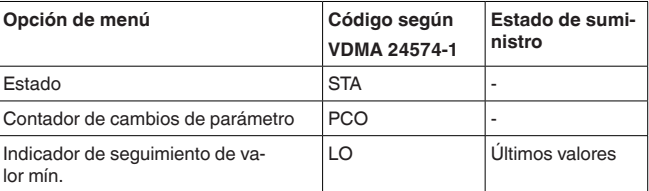

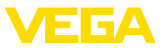

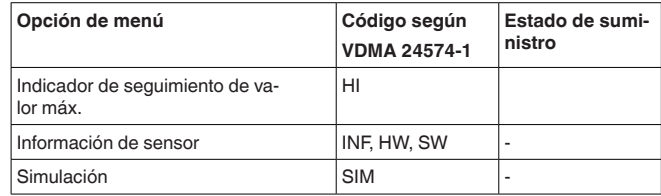

### <span id="page-39-0"></span>**10.2 App VEGA Tools y DTM (Bluetooth)**

### **Pantalla inicial (App)**

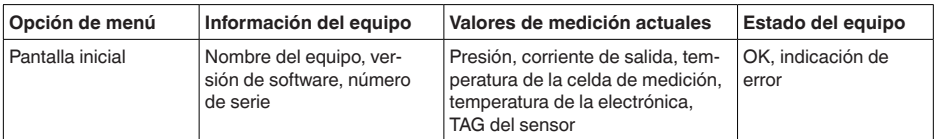

#### **Funciones básicas**

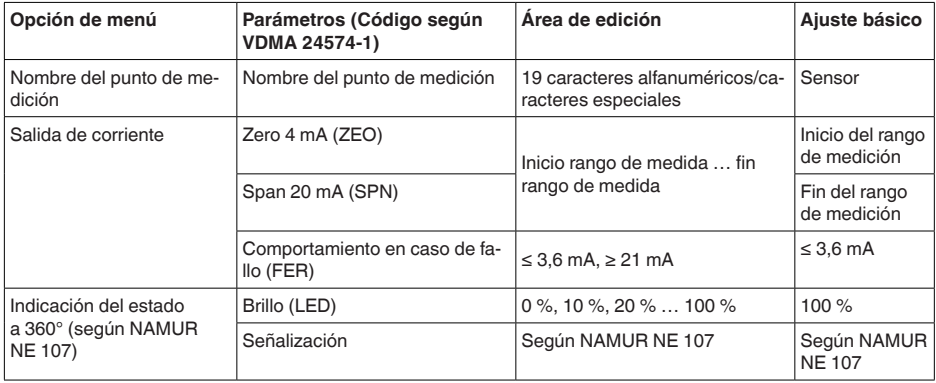

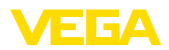

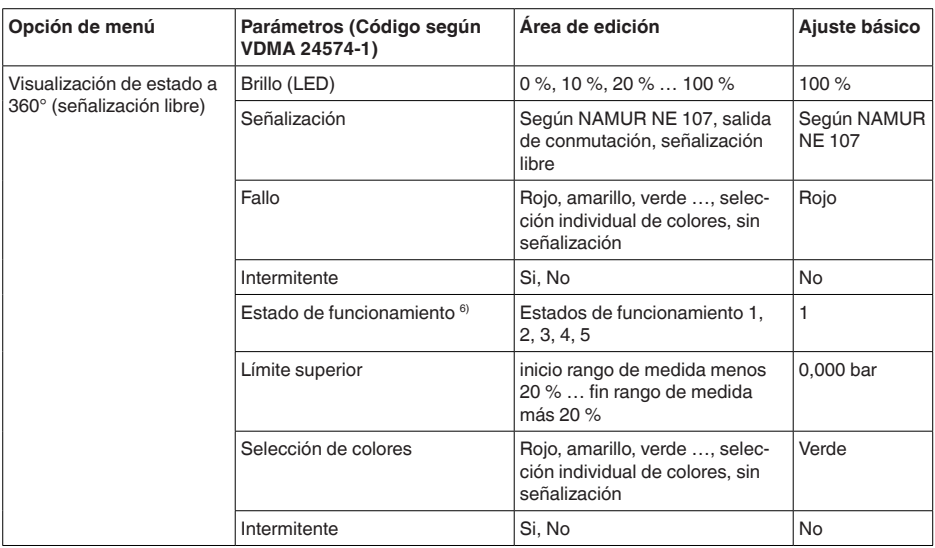

#### **Indicaciones:** i.

Cuando la indicación de estado de 360° está encendida, se desactiva la iluminación de la unidad de visualización y ajuste o viceversa.

#### **Funciones ampliadas**

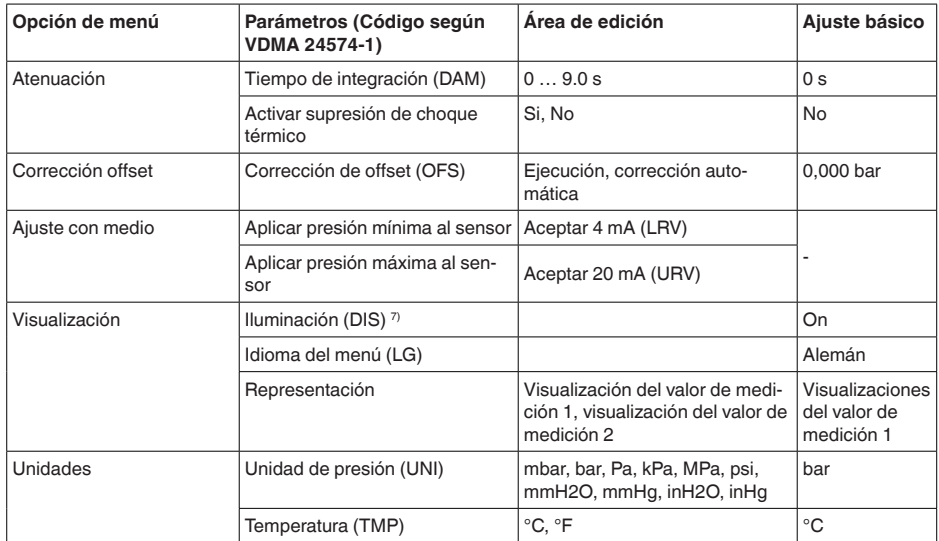

67) Con la Iluminación del display encendida, se desactiva la indicación de estado de 360° o viceversa.

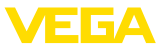

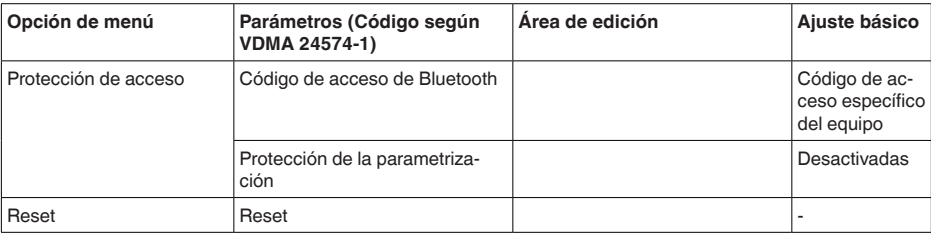

### **Diagnóstico**

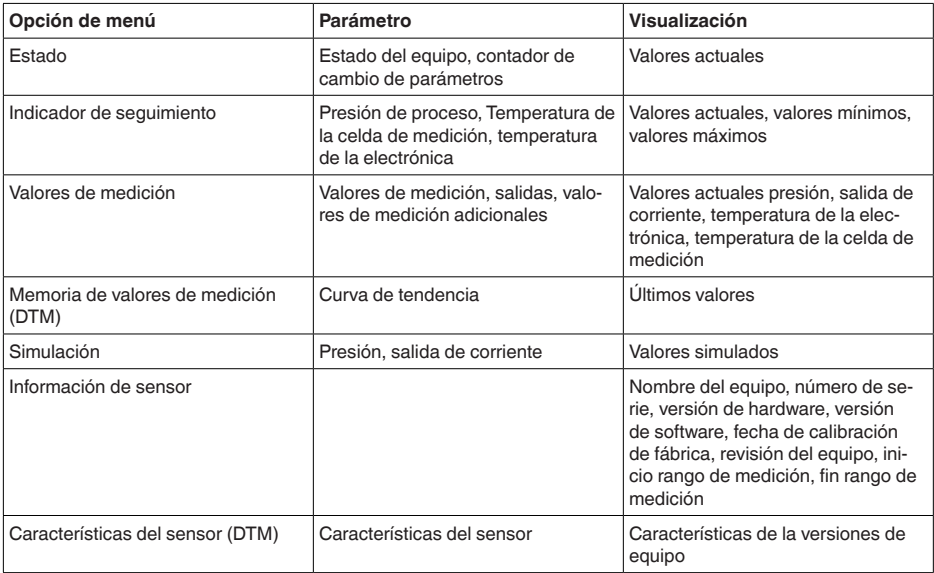

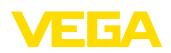

### <span id="page-42-0"></span>**11 Diagnóstico y Servicio**

### **11.1 Mantenimiento**

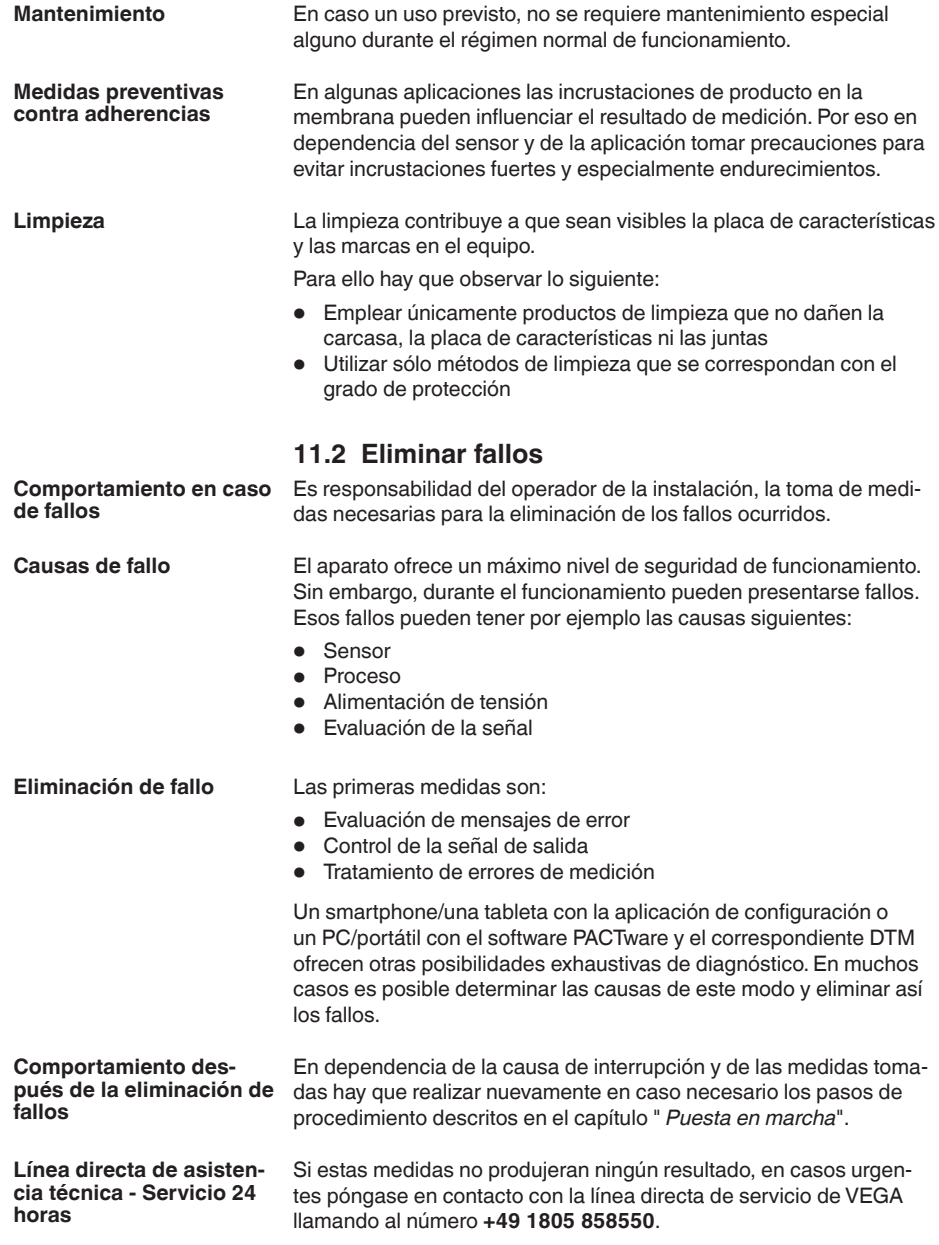

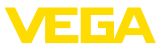

El servicio de asistencia técnica está disponible también fuera del horario normal de trabajo, 7 días a la semana durante las 24 horas.

Debido a que ofertamos este servicio a escala mundial, el soporte se realiza en idioma inglés. El servicio es gratuito, el cliente solo paga la tarifa telefónica normal.

### **11.3 Diagnóstico, mensajes de error**

#### **Señal de 4 … 20 mA**

Conectar un multímetro adecuado al rango de medida según el esquema de conexión. La tabla siguiente describe posibles errores en la señal de corriente y ayuda durante la eliminación:

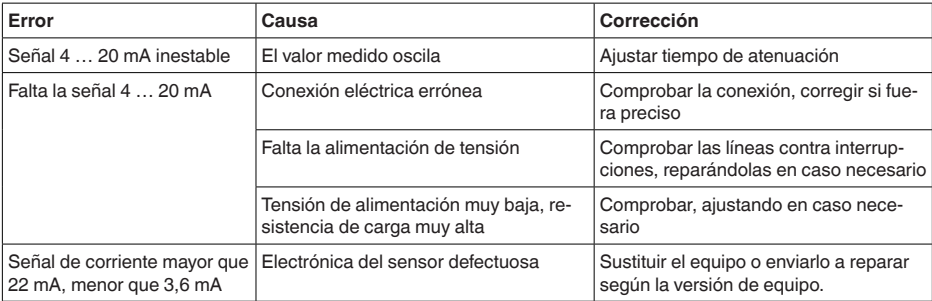

#### **Aro luminoso LED**

El anillo LED del equipo (véase el capítulo " *Montaje*") indica lo siguiente:

- Estado del equipo
- $\bullet$  Estado de funcionamiento  $8$

Esto permite un diagnóstico local simple y sin herramientas, véase la siguiente tabla:

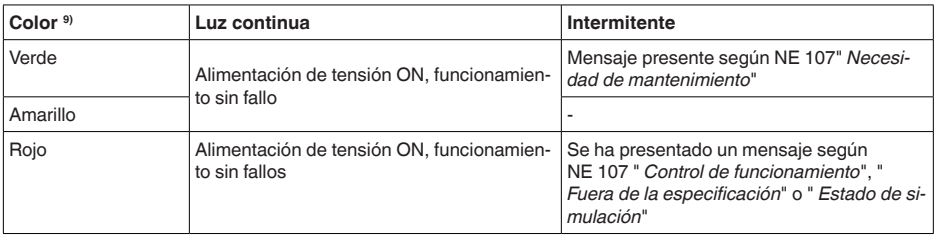

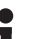

### **Indicaciones:**

En los equipos con conector de acero inoxidable M12 x 1 no está disponible el anillo iluminado por LED.

### **11.4 Mensajes de estado según NE 107**

El equipo dispone de un autocontrol y de un diagnóstico según NE 107 y VDI/VDE 2650. Para los mensajes de estado representados en

- 8) Señalización de los rangos de presión de proceso por color e intermitencia, configurable con la app VEGA Tools o con PACTware/DTM.
- 9) Estado de suministro; configurable con la app VEGA Tools o PACTware/DTM

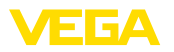

la tabla siguiente pueden verse mensajes de error detallados bajo el punto de menú " *Diagnóstico*" a través de la herramienta operativa correspondiente.

#### **Señal de estado**

Los avisos de estado se subdividen en las categorías siguientes:

- Fallo
- Control de funcionamiento
- Fuera de la especificación
- Necesidad de mantenimiento

y explicado mediante pictogramas

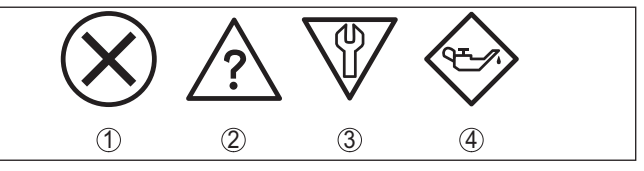

*Fig. 27: Pictogramas de mensajes de estado*

- *1 Fallo (Failure) rojo*
- *2 Fuera de la especificación (Out of specification) - amarillo*
- *3 Control de funcionamiento (Function check) naranja*
- *4 Necesidad de mantenimiento (Maintenance) azul*

#### **Fallo (Failure):**

A causa de un fallo de funcionamiento detectado en el equipo, el equipo emite una señal de fallo.

Este mensaje de estado siempre está activo. No puede ser desactivado por el usuario.

#### **Control de funcionamiento (Function check):**

Se esta trabajando en el equipo, el valor de medición es temporalmente inválido (p. ej. durante la simulación).

Este mensaje de estado se encuentra inactivo por defecto.

#### **Fuera de la especificación (Out of specification):**

El valor de medición es inseguro, ya que se ha excedido la especificación del equipo (p. ej. temperatura de la electrónica).

Este mensaje de estado se encuentra inactivo por defecto.

#### **Necesidad de mantenimiento (Maintenance):**

El funcionamiento del equipo está limitado por factores externos. La medición está afectada, pero el valor de medición sigue siendo válido aún. Planificar el mantenimiento del equipo, ya que se espera un fallo en un futuro próximo (p. ej. por adherencias).

Este mensaje de estado se encuentra inactivo por defecto.

#### **Failure**

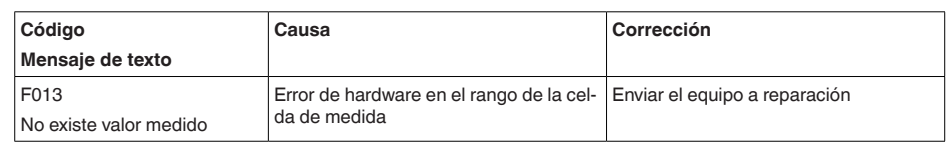

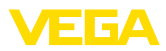

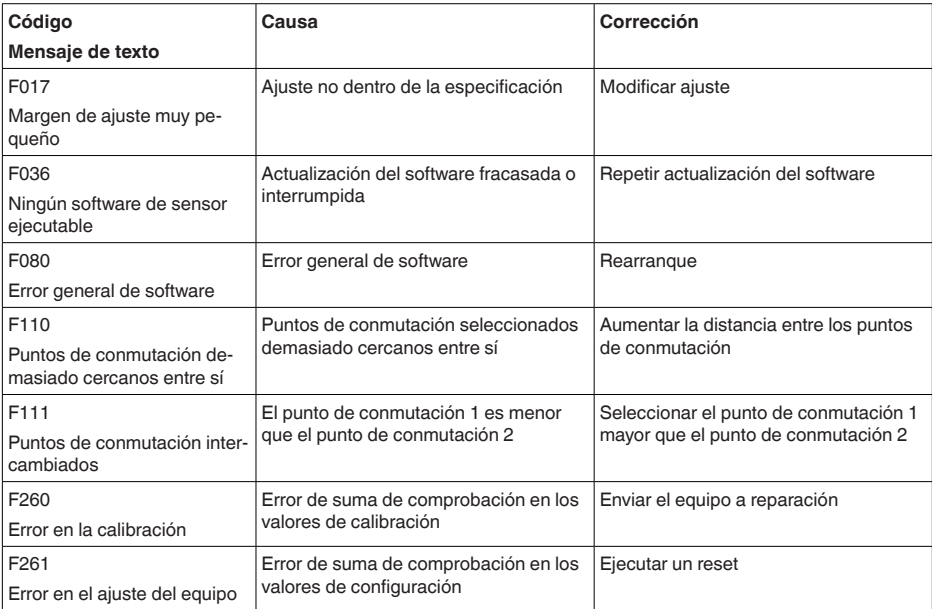

### **Function check**

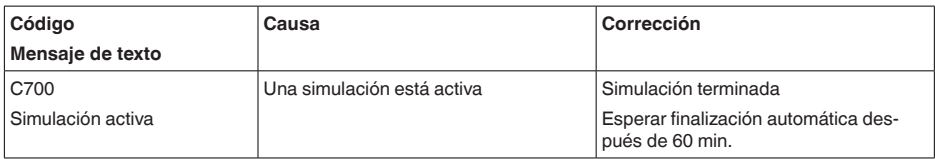

### **Out of specification**

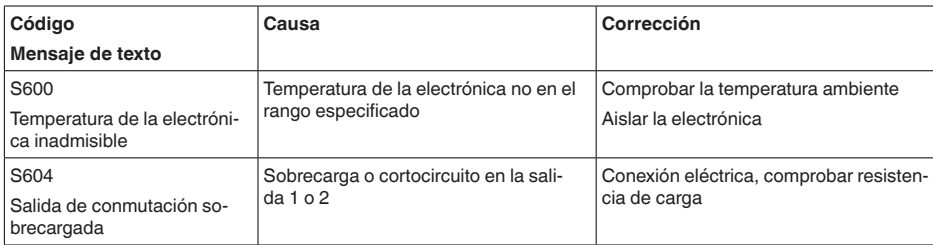

### **Maintenance**

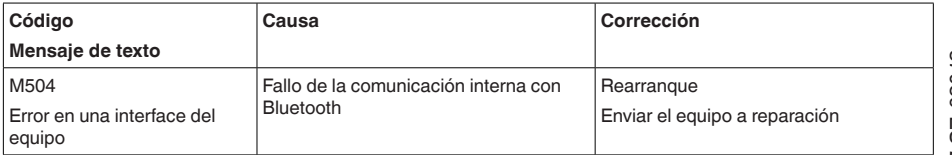

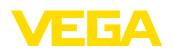

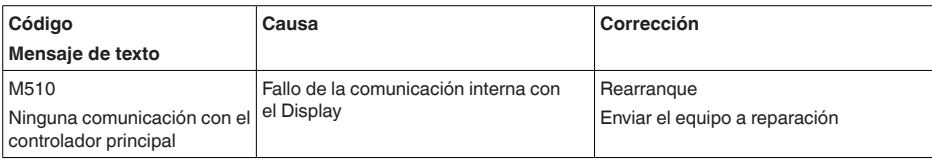

### **11.5 Actualización del software**

Una actualización del software del equipo se lleva a cabo a través de Bluetooth.

Para ello se necesitan los siguientes componentes:

- Equipo
- Alimentación de tensión
- PC/portátil con PACTware/DTM y adaptador USB-Bluetooth
- Software actual del equipo en forma de archivo

En el área de descarga de nuestra página web encontrará el software del equipo actual, así como información detallada relativa al procedimiento.

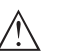

### **Cuidado:**

Los equipos con homologación pueden estar unidos a determinados estados del software. Para eso asegurar, que la homologación permanezca efectiva durante una actualización del Software.

Encontrará información detallada en el área de descarga de nuestra página web.

### **11.6 Procedimiento en caso de reparación**

En el área de descargas de nuestro sitio web encontrará una hoja de retorno de equipo así como información detallada sobre el procedimiento. De esta manera usted contribuye a que podamos realizar la reparación rápidamente y sin necesidad de más consultas.

En caso de reparación, proceda como se indica a continuación:

- Llenar y enviar un formulario para cada equipo
- Limpiar el equipo y empacarlo a prueba de rotura
- Colocar el formulario lleno y una hoja de datos de seguridad eventualmente en la parte externa del equipo
- Solicite la dirección para la devolución a su representación local. Podrá encontrar ésta en nuestro sitio web.

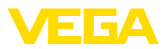

### **12 Desmontaje**

### **12.1 Pasos de desmontaje**

Para el desmontaje del equipo, lleve a cabo en el orden inverso los pasos descritos en los capítulos " *Montaje*" y " *Conectar a la alimentación de tensión*".

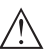

#### **Advertencia:**

Al llevar a cabo el desmontaje, preste atención a las condiciones de proceso dentro de los depósitos o de las tuberías. Existe riesgo de lesiones p. ej. debido a las altas presiones o temperaturas y a los medios agresivos o tóxicos. Tome las medidas de protección correspondientes para prevenirlo.

### **12.2 Eliminar**

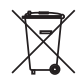

Entregue el equipo directamente a una empresa de reciclaje especializada y no utilice para ello los puntos de recogida municipales.

Retire primero las baterías que pudiera haber, siempre que sea posible retirarlas del equipo, y proceda a eliminarlas por separado de la forma debida.

Si hubiera guardados datos personales en el equipo usado por eliminar, hay que borrarlos antes de proceder a la eliminación del equipo.

Si no tiene posibilidades, de reciclar el equipo viejo de forma especializada, consulte con nosotros acerca de las posibilidades de reciclaje o devolución.

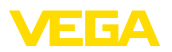

### **13 Certificados y homologaciones**

### **13.1 Homologaciones radiotécnicas**

#### **Bluetooth**

El módulo de radio Bluetooth del dispositivo ha sido comprobado y homologado de acuerdo con la edición actual de las normas o estándares específicos de cada país.

Encontrará las confirmaciones y las regulaciones para el empleo en el documento adjunto " *"Homologaciones radiotécnicas*" o en nuestro sitio web.

### **13.2 Aprobaciones para zonas Ex**

Para el equipo o la serie de equipos se dispone de versiones aprobadas para su uso en atmósferas potencialmente explosivas o en preparación.

Podrá encontrar los documentos correspondientes en nuestra página web.

### **13.3 Aprobaciones como protección contra el sobrellenado**

Para el equipo o la serie de equipos se dispone de versiones aprobadas para su utilización como parte de una protección contra sobrellenado o en preparación.

En nuestra página web encontrará las homologaciones correspondientes.

### **13.4 Certificados alimentarios y farmacéuticos**

Para el equipo o la serie de equipos hay versiones disponibles o en preparación para el uso en los sectores alimentario y farmacéutico.

Podrá encontrar los certificados correspondientes en nuestra página web.

### **13.5 Conformidad**

El equipo cumple los requisitos legales de las directivas o reglamentos técnicos específicos de cada país. Certificamos la conformidad con la marca correspondiente.

Las declaraciones de conformidad correspondientes están en nuestra página web.

Debido a la estructura de sus conexiones a proceso, el equipo no está sujeto a la Directiva sobre equipos a presión cuando se opera con presiones de proceso  $\leq 200$  bar.  $10$ 

10) Excepción: versiones con rangos de medición a partir de 250 bar. Éstas están sujetas a la Directiva sobre equipos a presión de la UE.

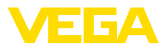

### **13.6 Recomendaciones NAMUR**

NAMUR es la sociedad de intereses técnica de automatización en la industria de procesos en Alemania. Las recomendaciones NAMUR editadas se aplican en calidad de estándar en la instrumentación de campo.

El equipo cumple las requisitos de las recomendaciones NAMUR siguientes:

- NE 21 Compatibilidad electromagnética de medios de producción
- NE 43 Nivel de señal para la información de fallo de convertidores de medición
- NE 53 Compatibilidad con equipos de campo y componentes de indicación y ajuste
- NE 107 Autovigilancia y diagnóstico de equipos de campo

Para otras informaciones ver [www.namur.de](http://www.namur.de).

### **13.7 Sistema de gestión ambiental**

La protección de la base natural de vida es una de las tareas más urgentes. Por eso hemos introducido un sistema de gestión del medio ambiente, con el objetivo de mejorar continuamente el medio ambiente empresarial. El sistema de gestión del medio ambiente está certificado por la norma DIN EN ISO 14001.

Ayúdenos a cumplir estos requisitos y respete las instrucciones medioambientales de los capítulos " *Embalaje, transporte y almacenamiento*", " *Eliminación*" de este manual de instrucciones.

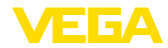

### **14 Anexo**

### **14.1 Datos técnicos**

### **Nota para equipos homologados**

Para equipos homologados (p. ej. con aprobación Ex) rigen los datos técnicos de las correspondientes indicaciones de seguridad. Estos pueden diferir de los datos aquí aducidos por ejemplo para las condiciones de proceso o para la alimentación de tensión.

Todos los documentos de homologación se pueden descargar de nuestra página web.

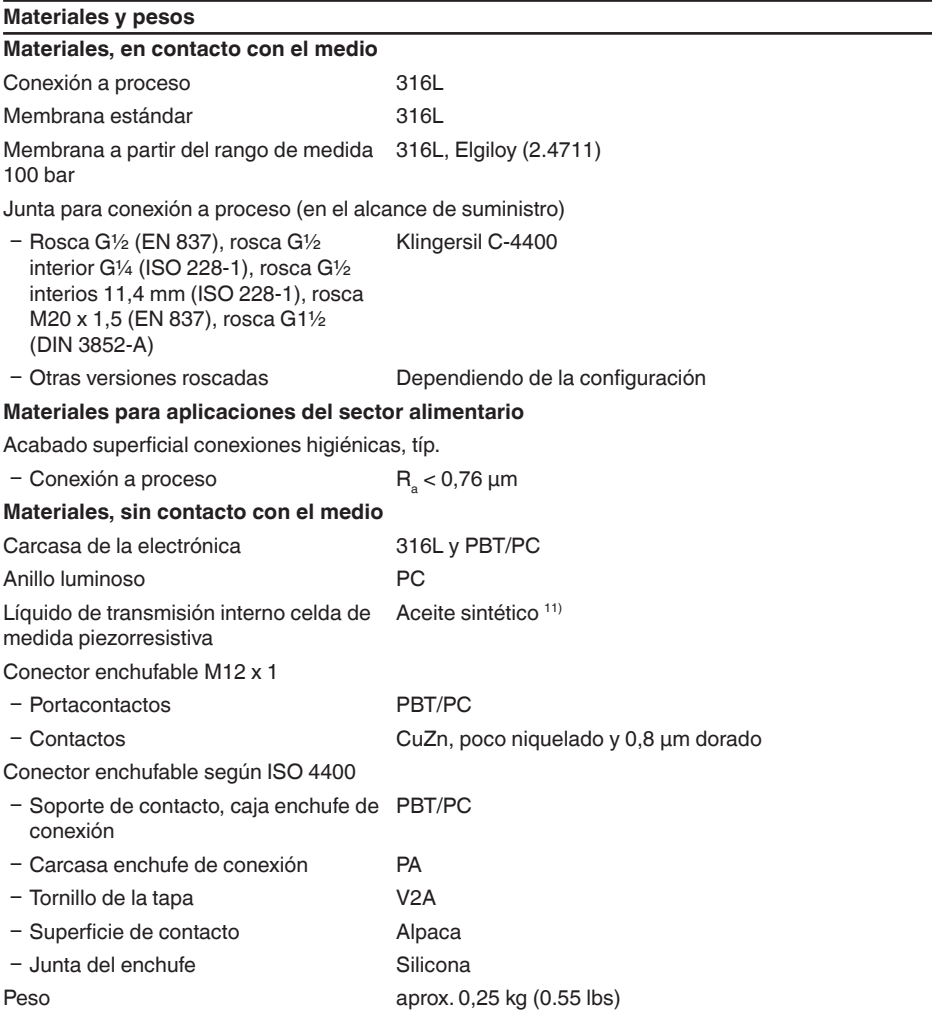

11) Líquido de aislamiento en rangos de medición hasta 40 bar. Con rangos de medición a partir de 100 bar celda de medida seca.

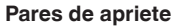

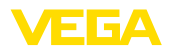

Par máx. de apriete para conexión a proceso (ejemplos)

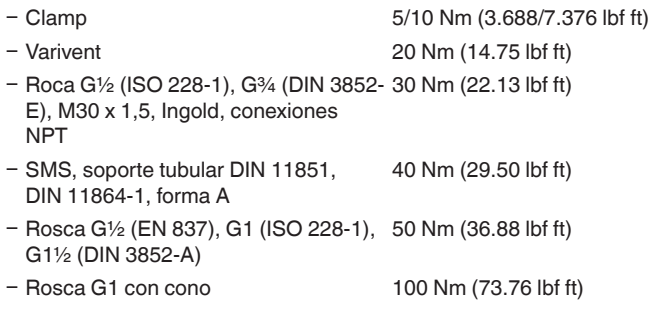

#### **Magnitud de entrada**

Las especificaciones sirven para la descripción y se refieren a la celda de medida. Existe la posibilidad de restricciones a causa del material, el modo de construcción de la conexión a proceso y el tipo de presión seleccionado. Siempre rigen las especificaciones de la placa de características. <sup>12)</sup>

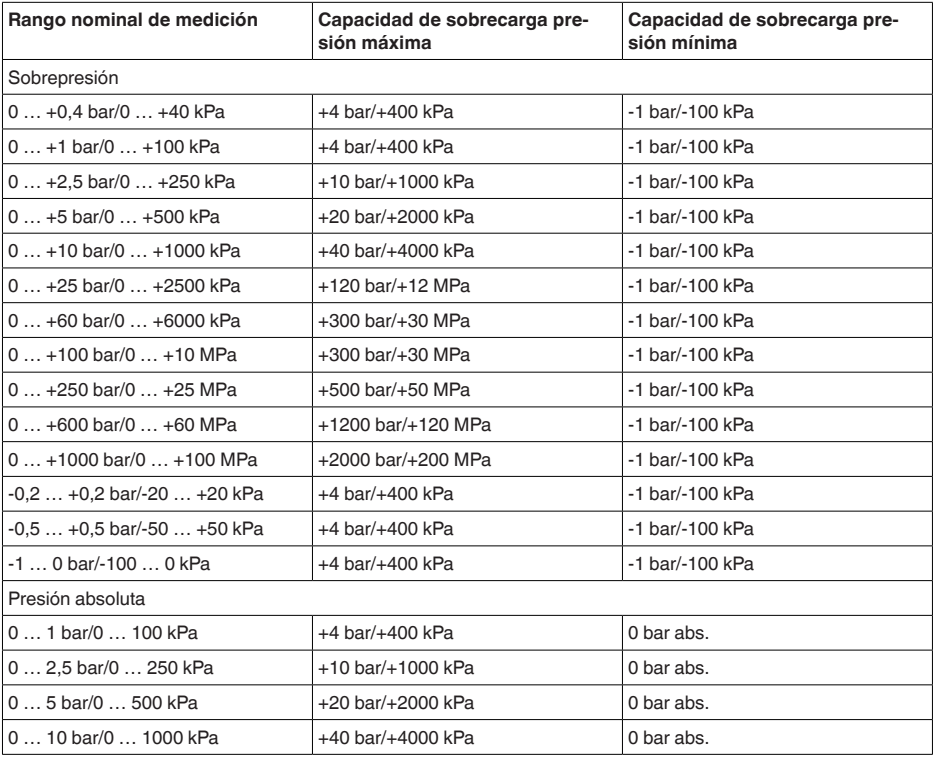

#### **Rangos nominales de medición y capacidad de sobrecarga en bar/kPa**

12) Los datos sobre la resistencia a la sobrecarga se aplican a la temperatura de referencia.

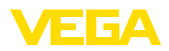

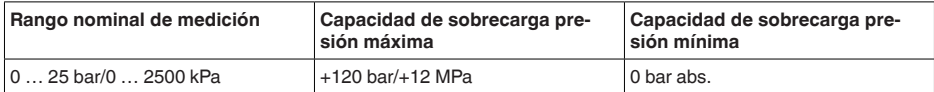

#### **Rangos nominales de medición y capacidad de sobrecarga en psi**

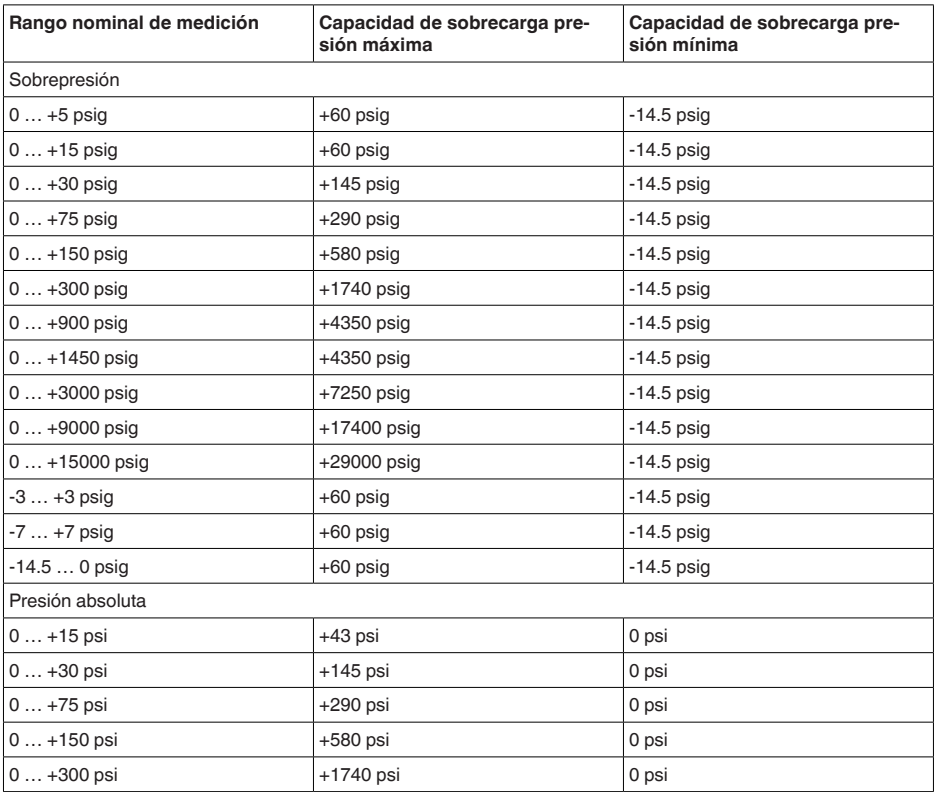

#### **Rangos de ajuste**

Las informaciones se refieren al rango nominal de medición, valores de presión menores que -1 bar no se pueden ajustar

Ajuste zero/span:

 $-$  Zero  $-20... +95 \%$ 

 $-$  Span  $-120...+120$  %

Turn Down máximo permisible Ilimitado (recomendado 20 : 1)

### **Fase de conexión**

Tiempo de arranque con tensión de alimentación  $U_{B}$ ≤ 2 s Corriente de arranque para tiempo de arranque ≤ 3,6 mA

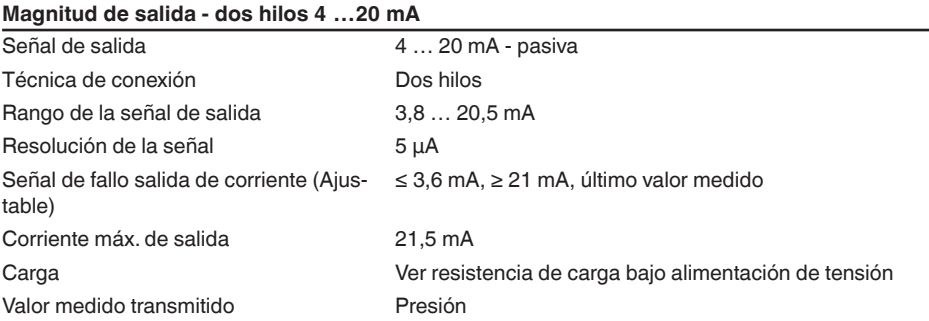

### **Comportamiento dinámico salida**

Magnitudes dinámicas - salida de corriente 13)

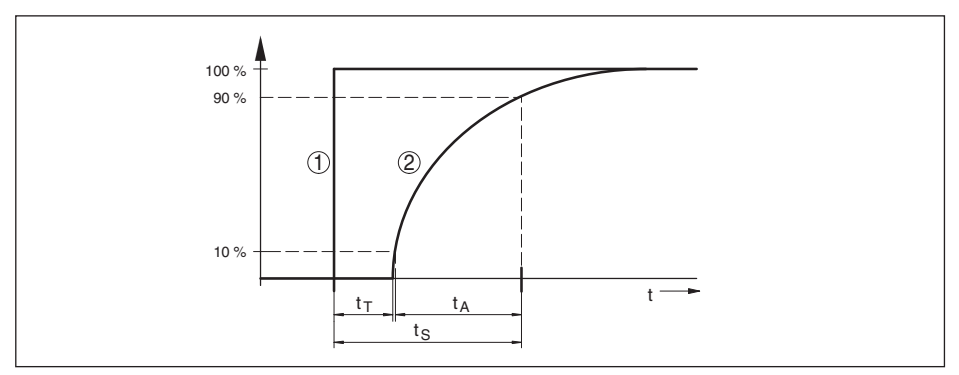

*Fig. 28: Comportamiento de la salida de corriente en caso de cambio súbito de las magnitudes de proceso. t*.: *tiempo muerto; t<sub>a</sub>: tiempo de subida; t<sub>s</sub>: tiempo de respuesta* 

### *1 Magnitud de proceso*

*2 Señal de salida*

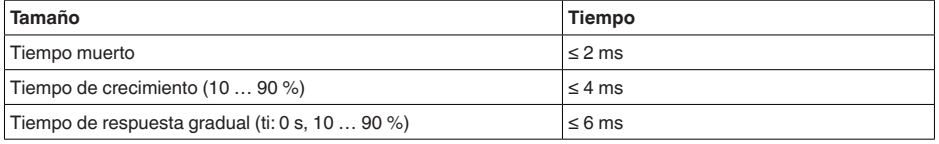

Atenuación (63 % de la magnitud de entrada)

0 … 9 s, ajustable

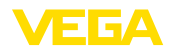

#### **Condiciones de referencia y factores de influencia (según DIN EN 60770-1)**

Condiciones de referencia según DIN EN 61298-1

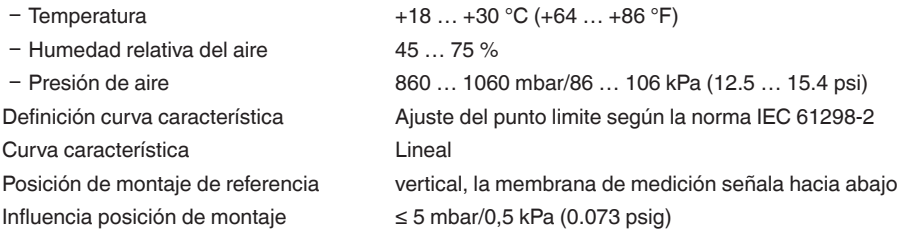

### **Desviación (según IEC 60770)**

Vale para la salida de corriente 4 … 20 mA y se refiere al margen de medición ajustado.Turn down (TD) es la relación rango de medición nominal/margen de medición ajustado.

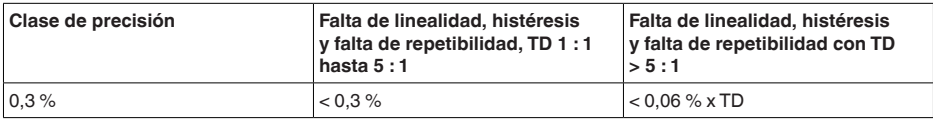

#### **Influencia de la temperatura del producto o de la temperatura ambiente**

Coeficiente medio de temperatura de la señal cero

- Ʋ En el rango de temperatura compen-< 0,15 %/10 K sado  $14$ )
- Ʋ Fuera del rango de temperatura com-0,3 %/10 K pensado típ.

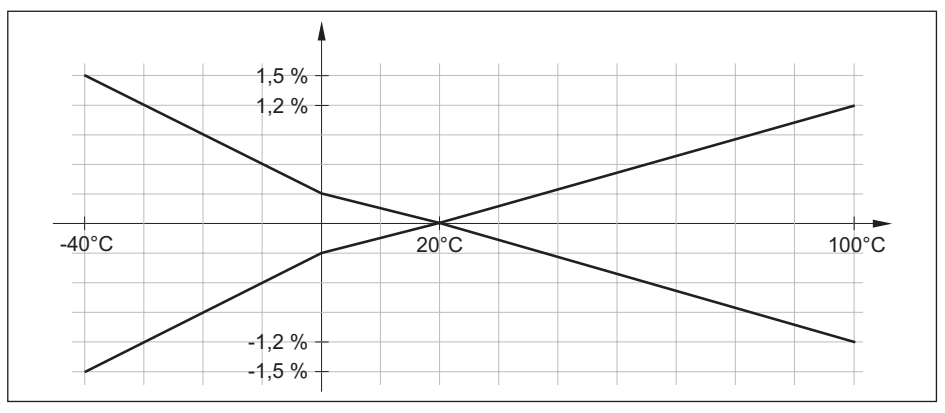

*Fig. 29: Error de temperatura con TD 1 : 1*

### **Condiciones ambientales**

57089-ES-220907

57089-ES-220907

Temperatura ambiente display  $-25...+80$  °C (-13  $...+176$  °F)

Temperatura ambiente equipo  $-40...+80$  °C (-40  $...+176$  °F)

14) 0 … +100 °C (+32 … +212 °F)

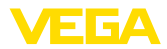

Temperatura de almacenaje y transporte -40 … +80 °C (-40 … +176 °F)

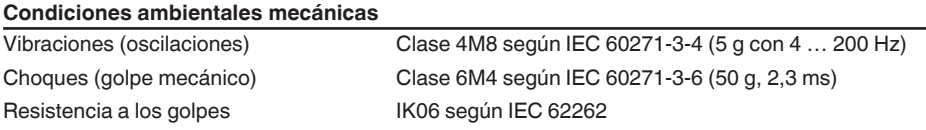

#### **Condiciones de proceso Temperatura de proceso**

Temperatura de proceso

- $-$  Junta estándar  $-40$  ... +130 °C (-40 ... +266 °F)
- 
- 

- Junta FKM (VP2/A) -20 ... +130 °C (-4 ... +266 °F)  $-$  EPDM (A+P 70.10-02)  $-40...+130 °C (-40...+266 °F)$ 

**Reducción de temperatura**

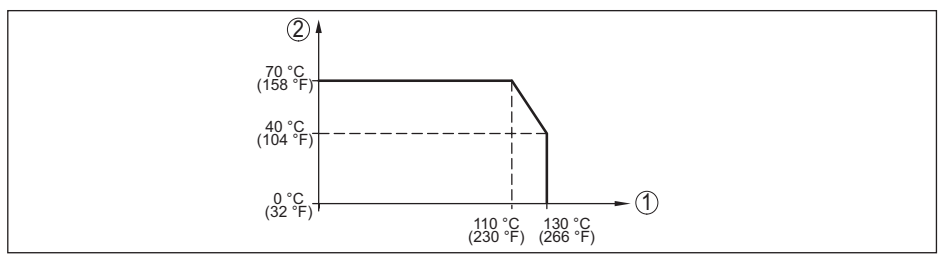

*Fig. 30: Reducción de temperatura VEGABAR 39*

- *1 Temperatura de proceso*
- *2 Temperatura ambiente*

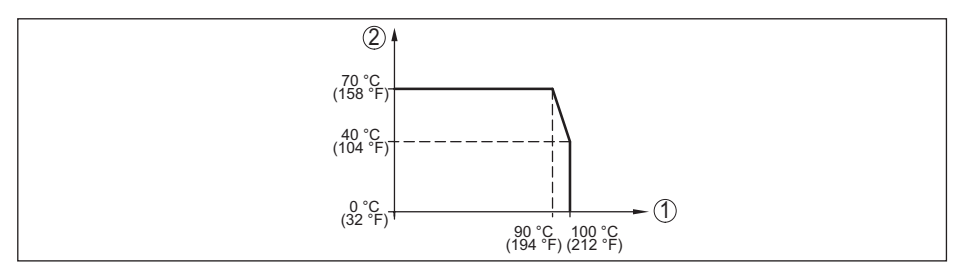

*Fig. 31: Reducción de temperatura VEGABAR 39, con comunicación Bluetooth activada* 

- *1 Temperatura de proceso*
- *2 Temperatura ambiente*

#### **Temperatura de proceso SIP**15)

Configuración de equipo adecuada para vapor, es decir junta de la celda de medida EPDM o FFKM (Perlast G74S), limpieza CIP previa hasta máx. +80 °C (+176 °F): 16)

Admisión de vapor hasta

 $-15$  minutos  $+150 °C (+302 °F)$ 

- 15) SIP = Sterilization in place
- 16) CIP = Cleaning in place

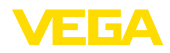

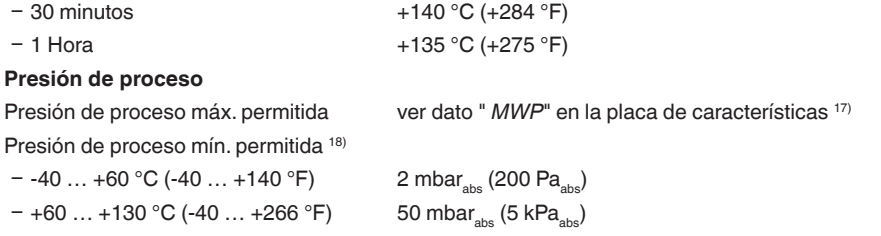

### **Estabilidad a largo plazo (según DIN 16086)**

Los datos se refieren al rango de medición ajustado. Turn down (TD) es la relación rango de medición nominal/margen de medición ajustado.

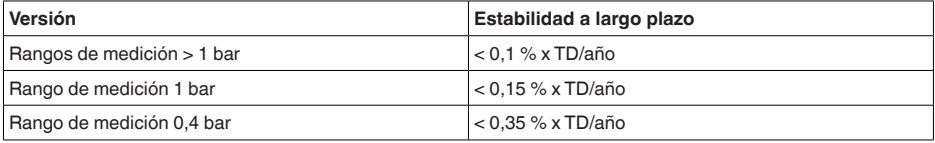

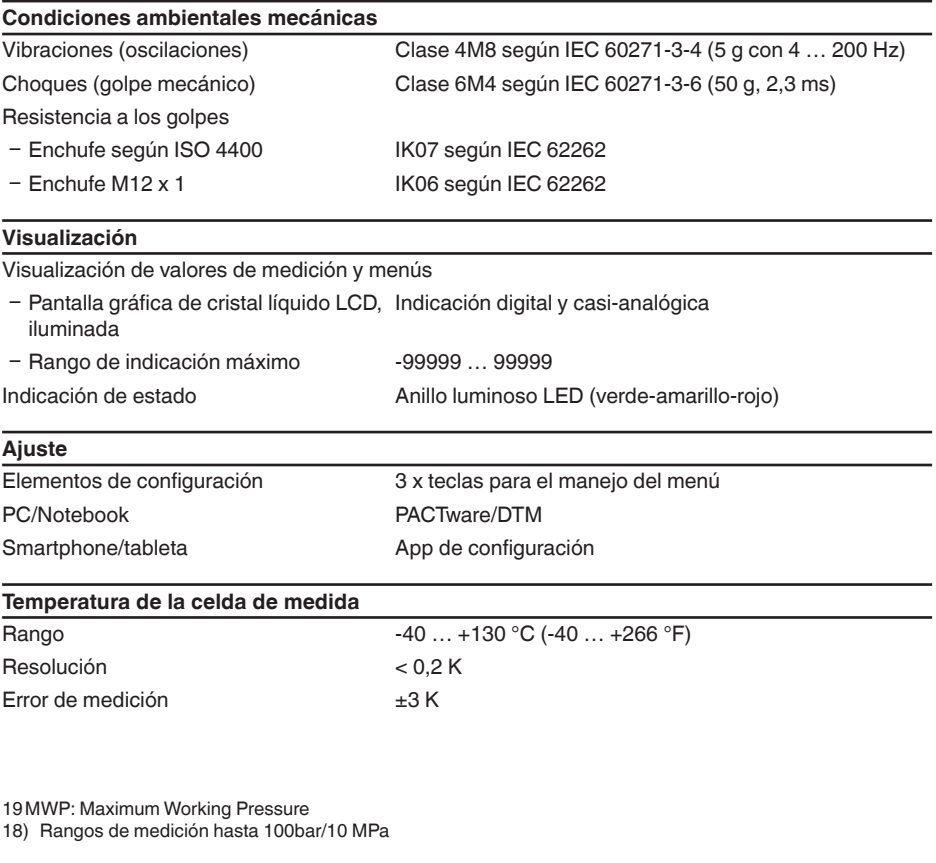

57089-ES-220907

57089-ES-220907

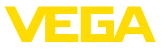

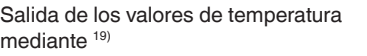

Unidad de visualización y configuración, Bluetooth, IO-Link

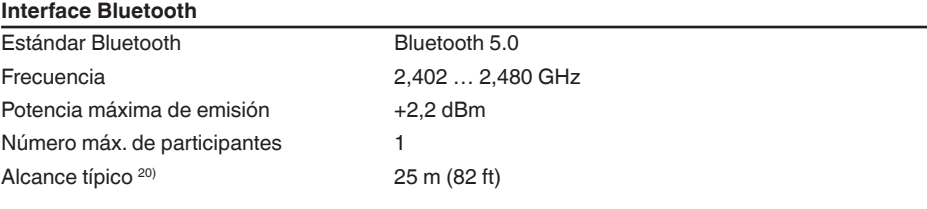

#### **Datos electromecánicos**

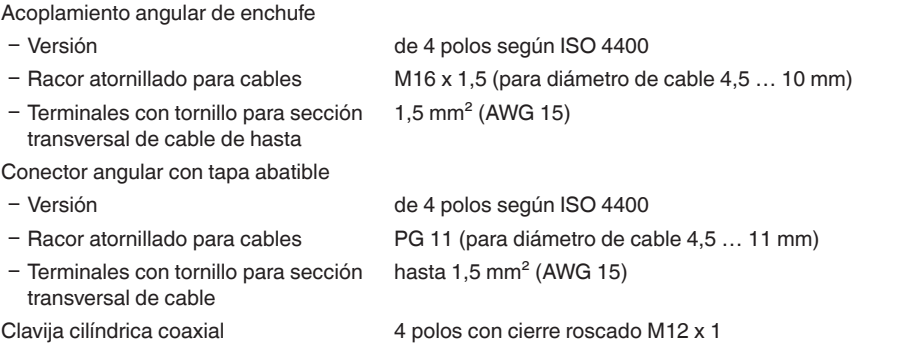

### **Comportamiento dinámico salida**

Magnitudes dinámicas - salida de corriente 21)

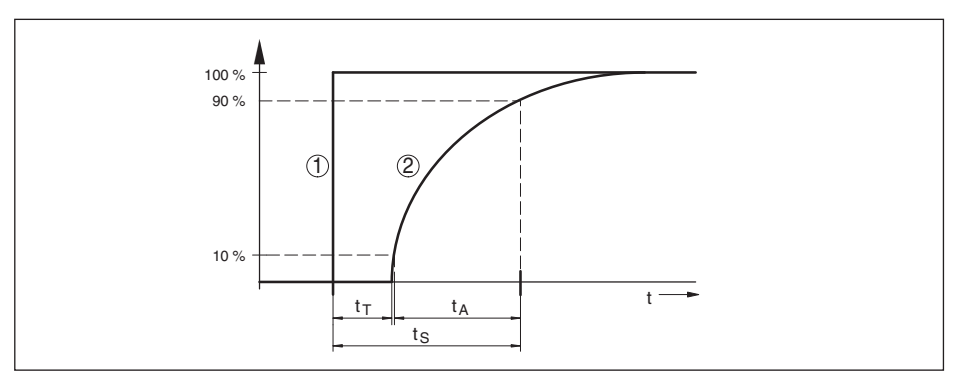

*Fig. 32: Comportamiento de la salida de corriente en caso de cambio súbito de las magnitudes de proceso. t*. *tiempo muerto; t<sub>a</sub>: tiempo de subida; t<sub>s</sub>: tiempo de respuesta* 

*1 Magnitud de proceso*

*2 Señal de salida*

- 20) En función de las circunstancias locales
- 21) Dependiente del producto y de la temperatura

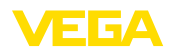

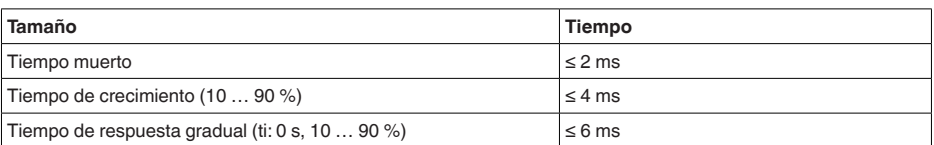

Tiempo de reacción salida de transistor con cambio relevante para la conmutación de la magnitud de proceso total ≤ 10 ms

Atenuación (63 % de la magnitud de entrada) 0 … 9 s, ajustable

### **Alimentación de tensión**

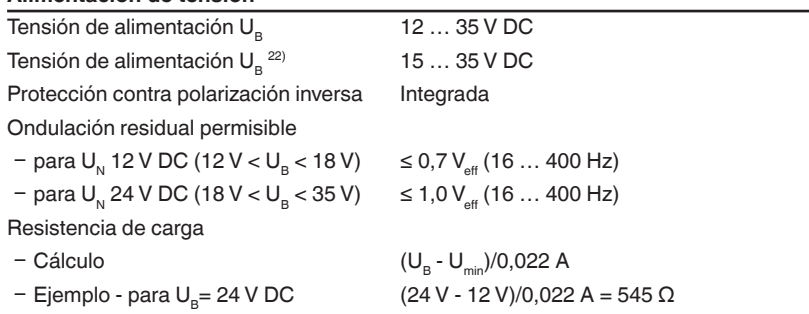

### **Medidas de protección eléctrica**

Separación de potencial Electrónica libre de potencial hasta 500 V AC

Tipo de protección

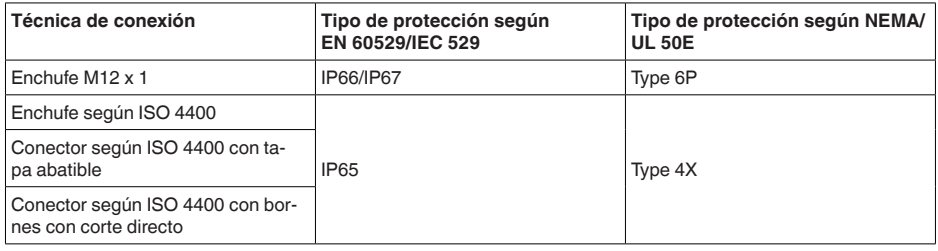

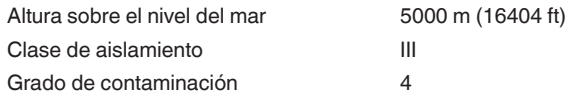

22) Unidad de visualización y control iluminada o pantalla de estado de 360° activada

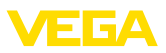

### **14.2 Dimensiones**

### **Técnica de conexión**

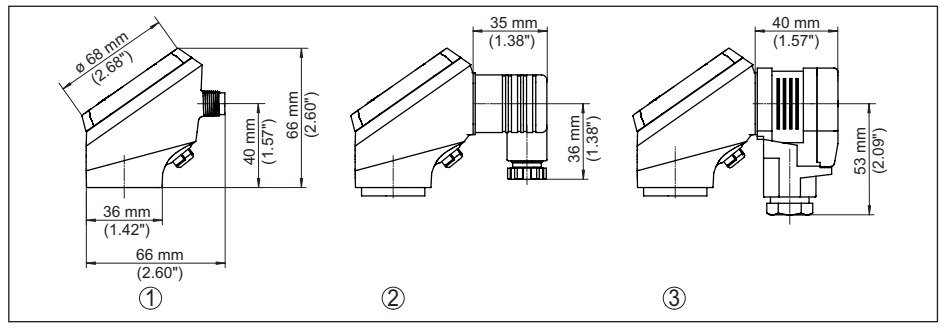

*Fig. 33: Técnica de conexión VEGABAR 39*

- *1 Conector enchufable M12 x 1*
- *2 Conector enchufable según ISO 4400*
- *3 Conector enchufable según ISO 4400 con tapa abatible*

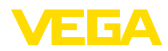

### **VEGABAR 39, racor roscado no frontal rasante**

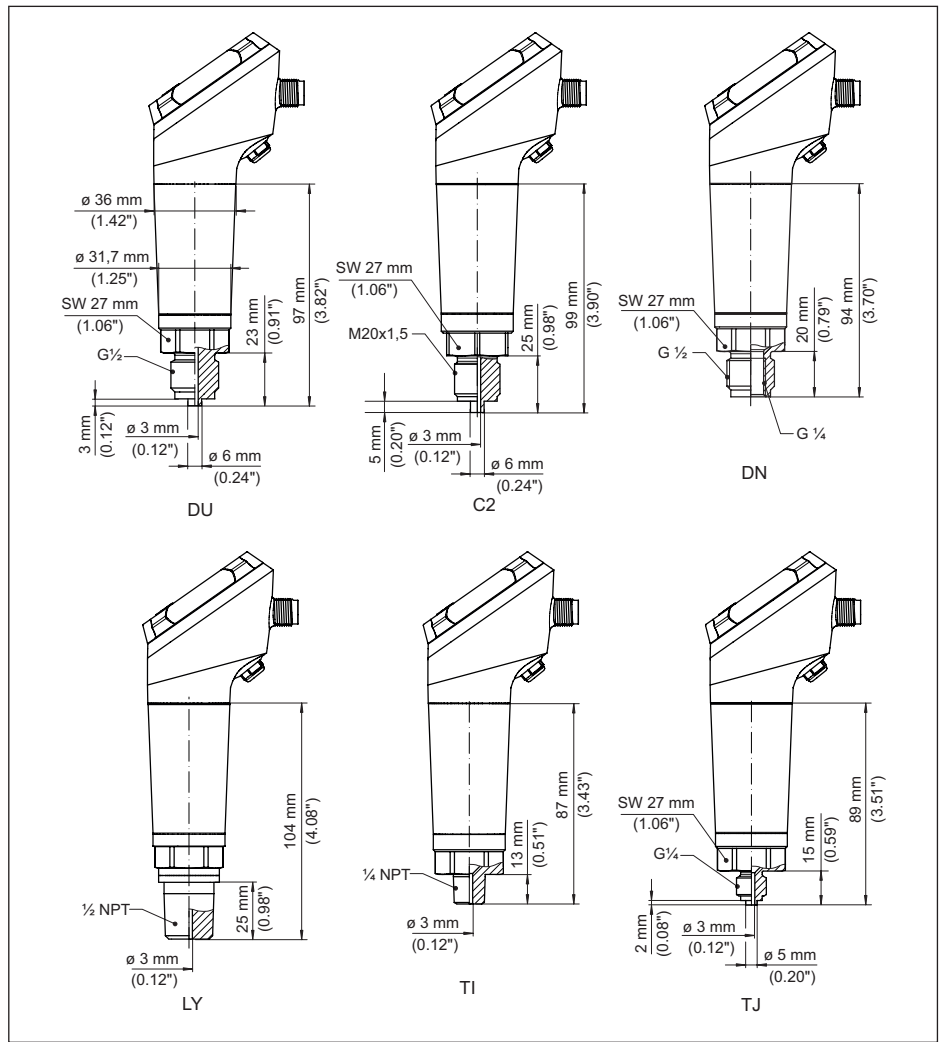

*Fig. 34: VEGABAR 39, racor roscado no frontal rasante* 

- *DU Rosca G½ (EN 837), conexión de manómetro*
- *C2 Rosca M20 x 1,5 (EN 837), conexión de manómetro*
- *LF Rosca ½ NPT, interior ¼ NPT (ASME B1.20.1)*
- *LY Rosca ½ NPT (ASME B1.20.1)*
- *TI Rosca ¼ NPT (ASME B1.20.1)*
- *TJ Rosca G¼ (ISO 228-1)*

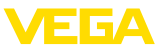

#### **VEGABAR 39, racor roscado frontal rasante**

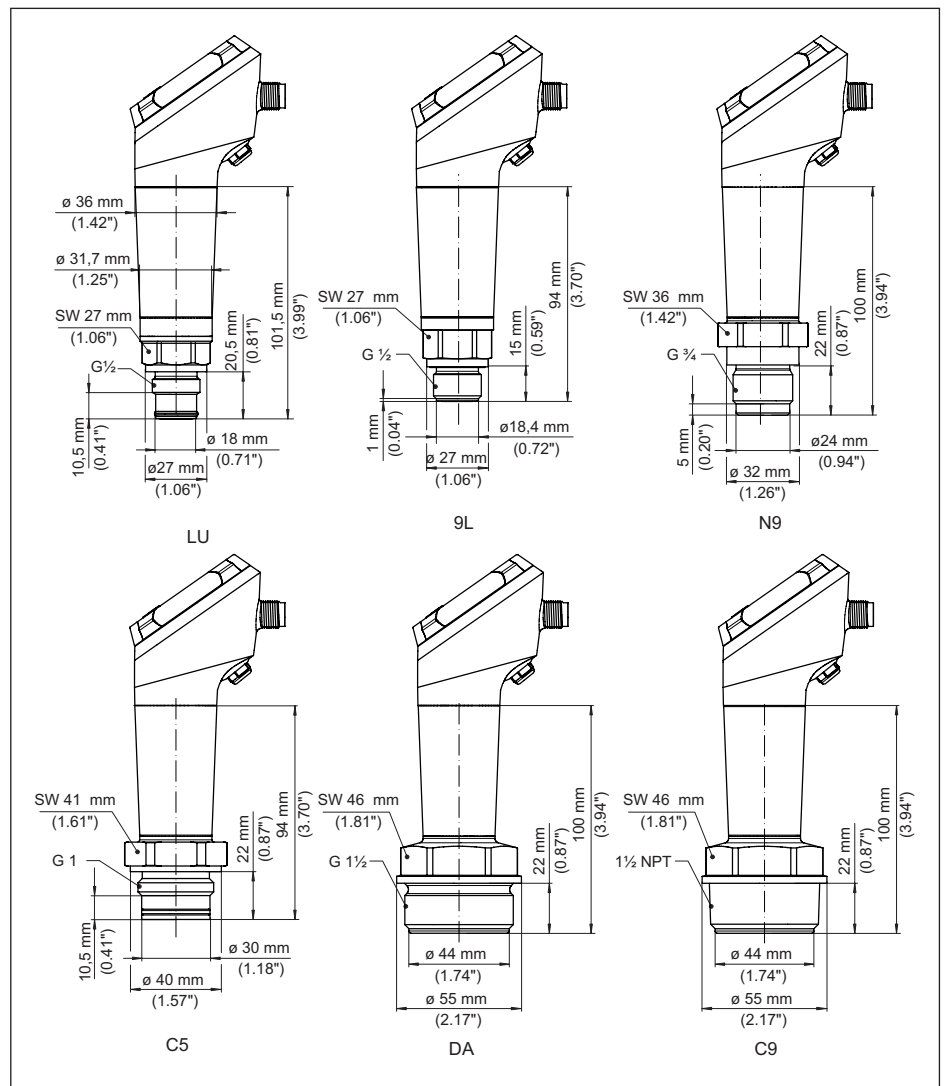

*Fig. 35: VEGABAR 39, racor roscado frontal rasante* 

- *C3 Rosca G½ (ISO 228-1)*
- *N9 Rosca G¾ (DIN 3852-E)*
- *C5 Rosca G1 (ISO 228-1)*
- *DA Rosca G1½ (DIN 3852-A)*
- *C9 Rosca 1½ NPT (ASME B1.20.1)*

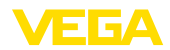

### **VEGABAR 39, conexión roscada frontal rasante con cono/tubo**

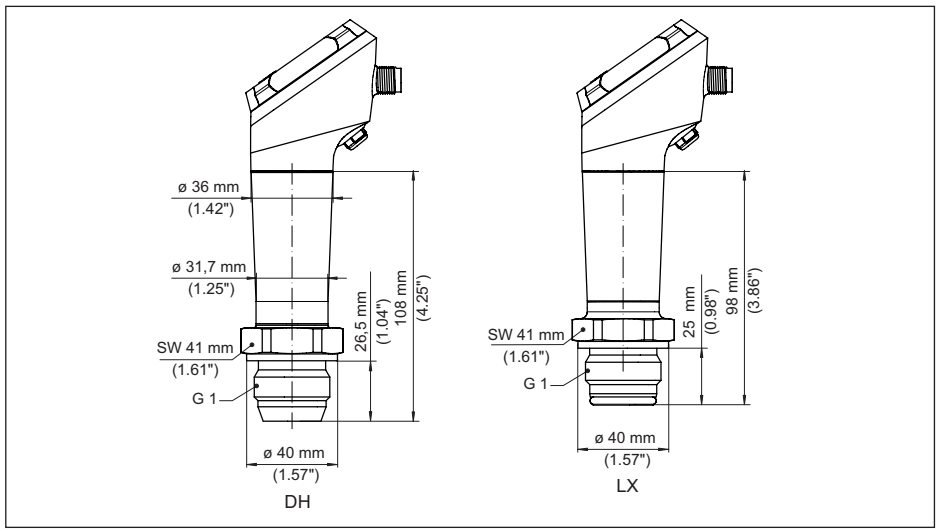

*Fig. 36: VEGABAR 39, conexión de cono/tubo* 

- *DH Rosca G1 (ISO 228-1), cono 40°*
- *LX Rosca G1 (ISO 228-1), diseño higiénico*
- *AL Rosca M30 x 1,5 (DIN 13)*

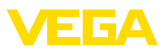

### **VEGABAR 39, conexión aséptica**

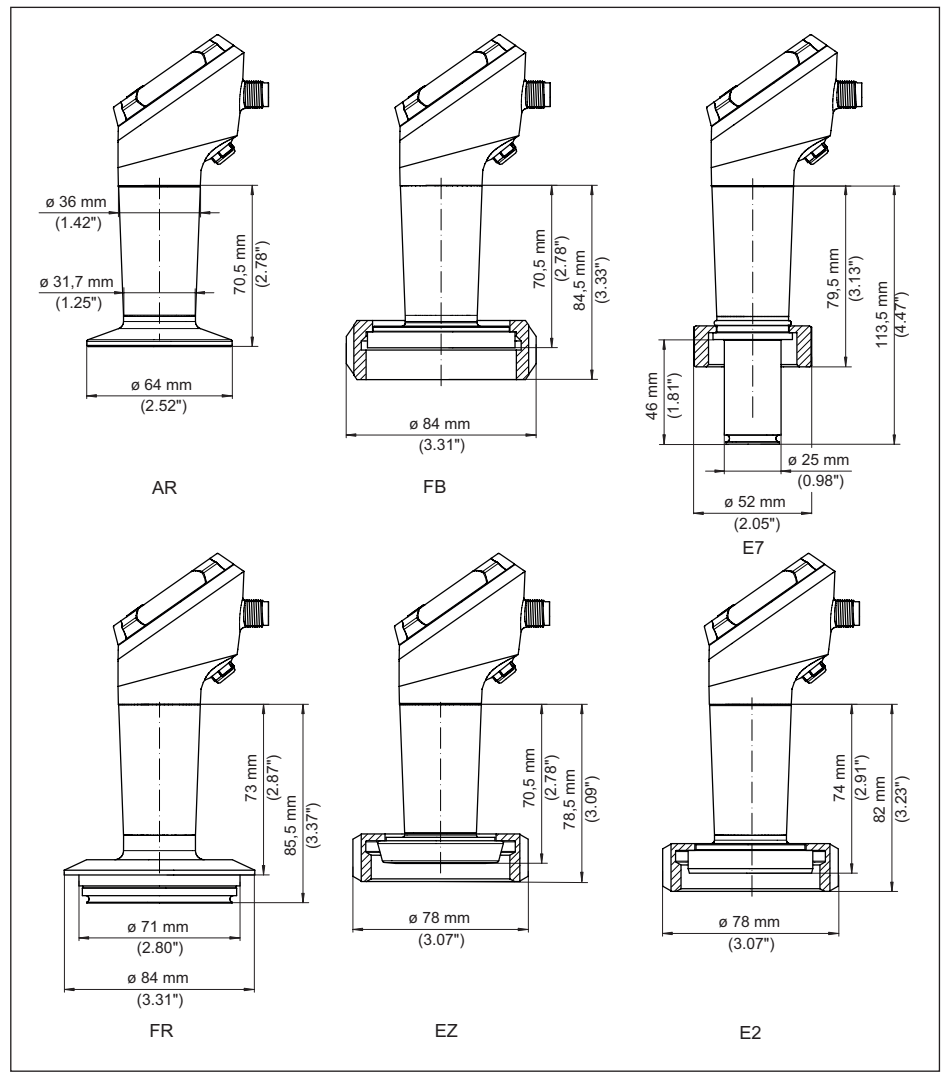

*Fig. 37: VEGABAR 39, conexión aséptica* 

*AR Clamp 2" PN 40, ø 64 mm (DIN 32676, ISO 2852)*

- *FB SMS DN 51 PN 6*
- *E7 Conexión Ingold PN 10*
- *FR Varivent N50-40 PN 25*
- *EZ Soporte tubular DN 40 PN 40 (DIN 11851)*
- *E2 Soporte tubular DN 40 PN 40 (DIN 11864-1, forma A)*

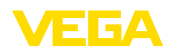

### **14.3 Derechos de protección industrial**

VEGA product lines are global protected by industrial property rights. Further information see [www.vega.com.](http://www.vega.com)

VEGA Produktfamilien sind weltweit geschützt durch gewerbliche Schutzrechte.

Nähere Informationen unter [www.vega.com.](http://www.vega.com)

Les lignes de produits VEGA sont globalement protégées par des droits de propriété intellectuelle. Pour plus d'informations, on pourra se référer au site [www.vega.com.](http://www.vega.com)

VEGA lineas de productos están protegidas por los derechos en el campo de la propiedad industrial. Para mayor información revise la pagina web [www.vega.com](http://www.vega.com).

Линии продукции фирмы ВЕГА защищаются по всему миру правами на интеллектуальную собственность. Дальнейшую информацию смотрите на сайте [www.vega.com.](http://www.vega.com)

VEGA系列产品在全球享有知识产权保护。

进一步信息请参见网站< [www.vega.com](http://www.vega.com)。

### **14.4 Licensing information for open source software**

Open source software components are also used in this device. A documentation of these components with the respective license type, the associated license texts, copyright notes and disclaimers can be found on our homepage.

### **14.5 Marca registrada**

Todas las marcas y nombres comerciales o empresariales empleados pertenecen al propietario/ autor legal.

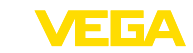

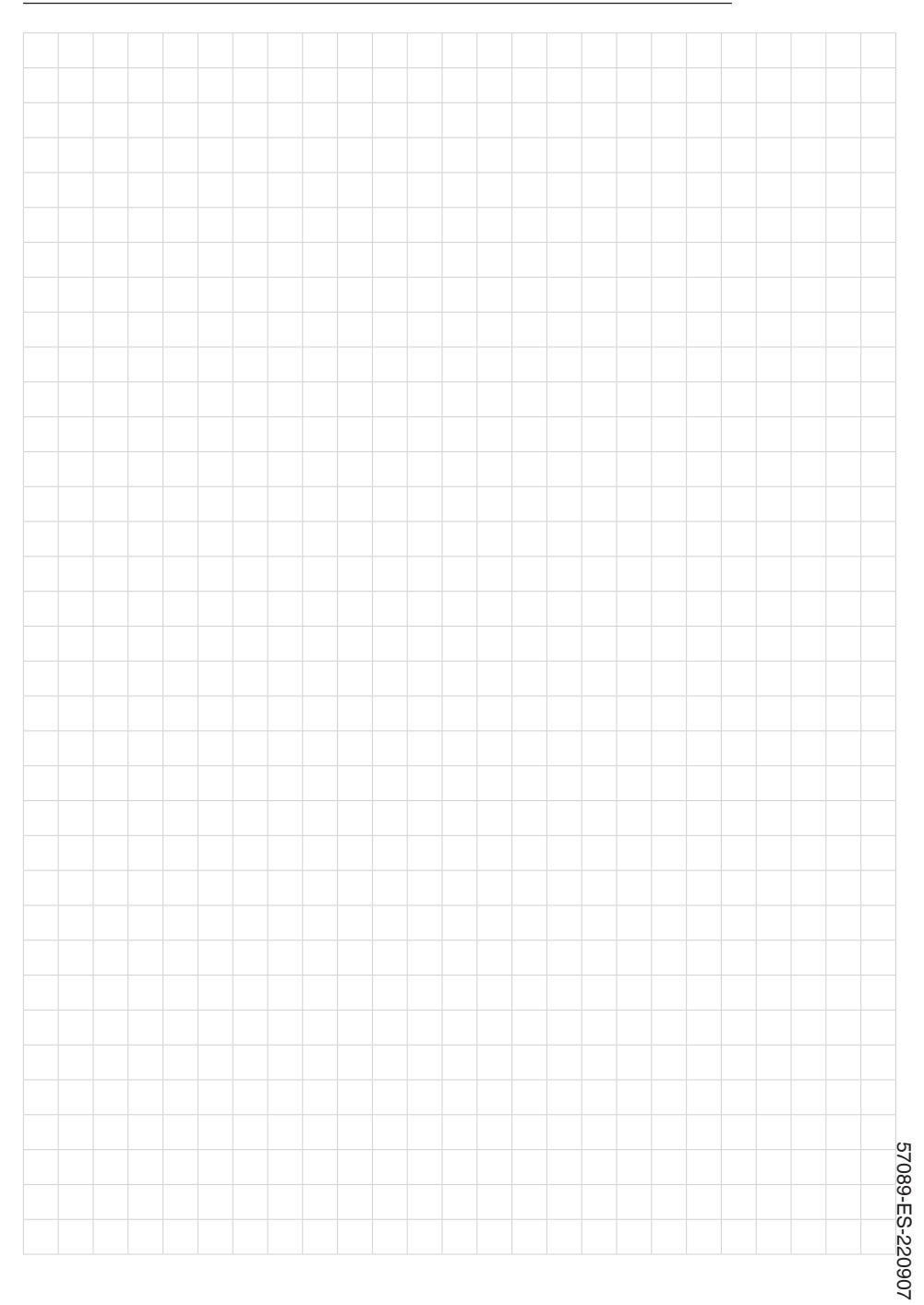

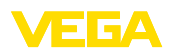

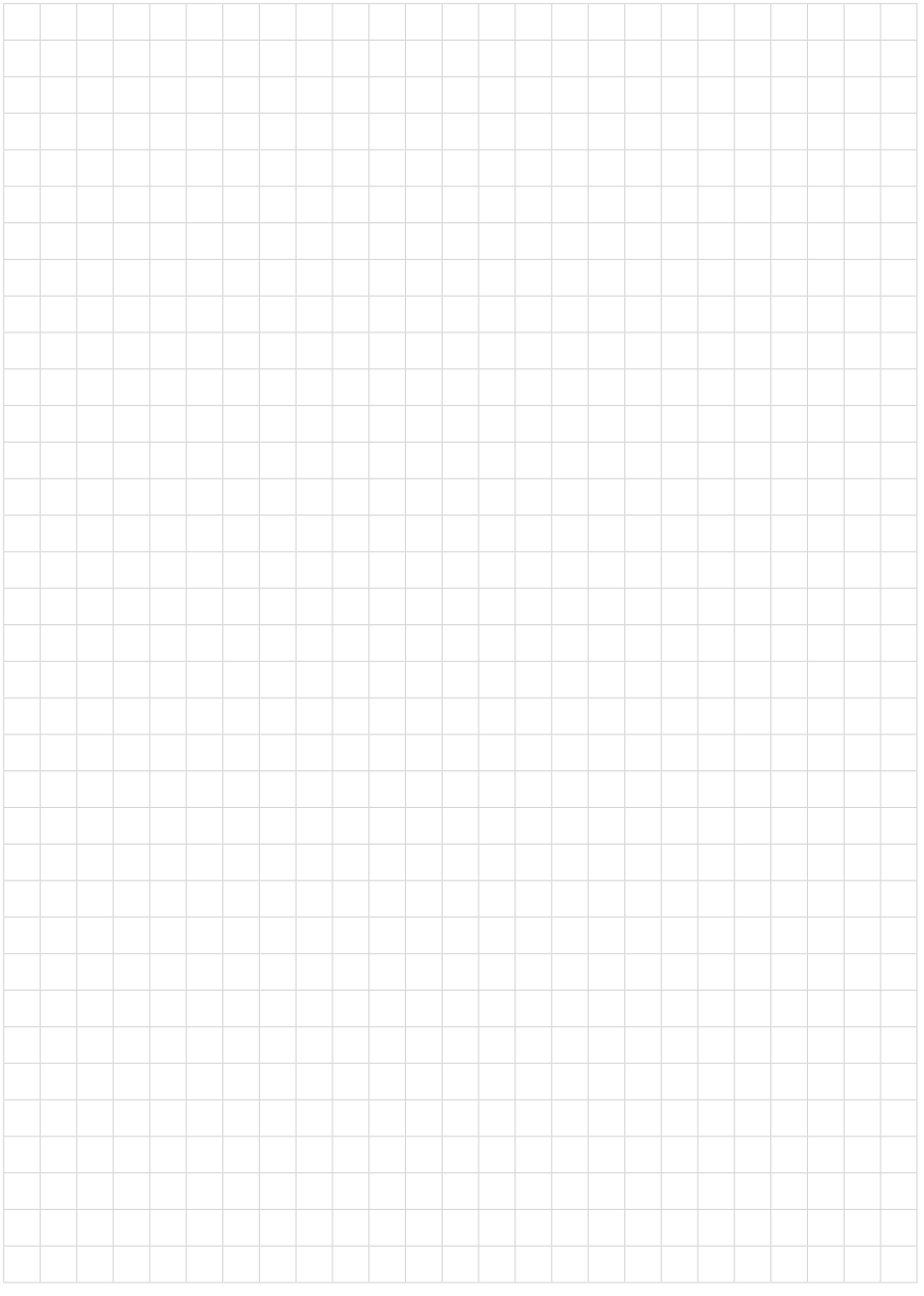

Fecha de impresión:

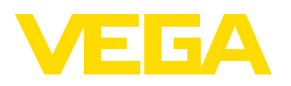

Las informaciones acera del alcance de suministros, aplicación, uso y condiciones de funcionamiento de los sensores y los sistemas de análisis corresponden con los conocimientos existentes al momento de la impresión. Reservado el derecho de modificación

© VEGA Grieshaber KG, Schiltach/Germany 2022

 $C \in$ 

VEGA Grieshaber KG Am Hohenstein 113 77761 Schiltach Alemania

Teléfono +49 7836 50-0 E-Mail: info.de@vega.com www.vega.com